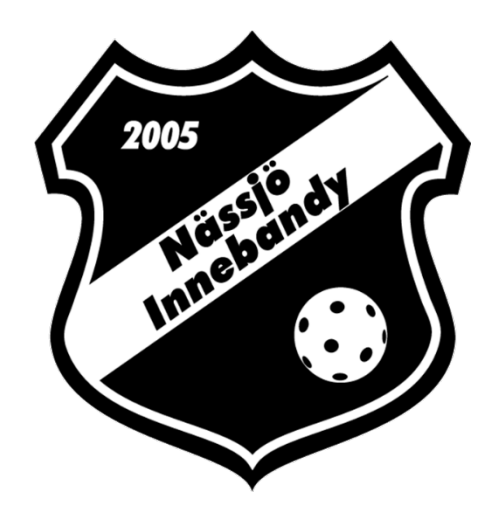

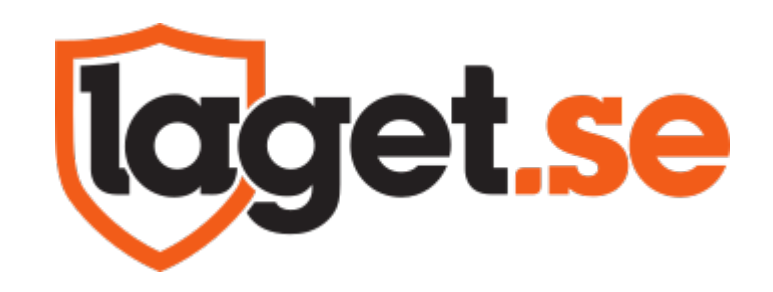

# MANUAL

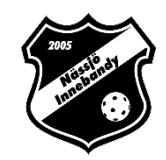

## Innerhåll

[Lägga till Spelare](#page-2-0) [Lägga till Ledare](#page-9-0) [Lägga till Föräldrar](#page-16-0) [Skapa en aktivitet](#page-23-0) [Skapa en återkommande aktivitet](#page-28-0) [Importera en serie](#page-30-0) [Kallelse till aktivitet](#page-36-0) [Skapa en nyhet](#page-40-0) [Appen](#page-44-0)

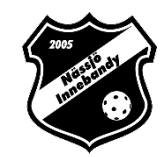

# <span id="page-2-0"></span>Lägg till spelare på sidan

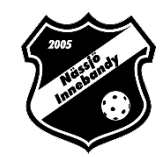

- Gå in på lagets sida
- Se till att du är inloggad
- Tryck på "Admin" uppe till vänster

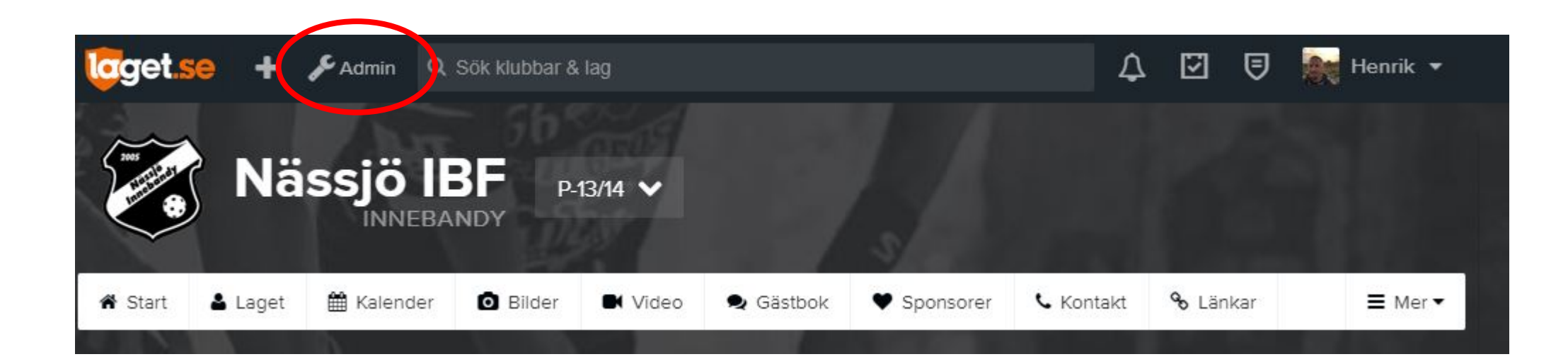

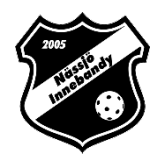

### Klicka på "Medlemmar" i menyn till vänster

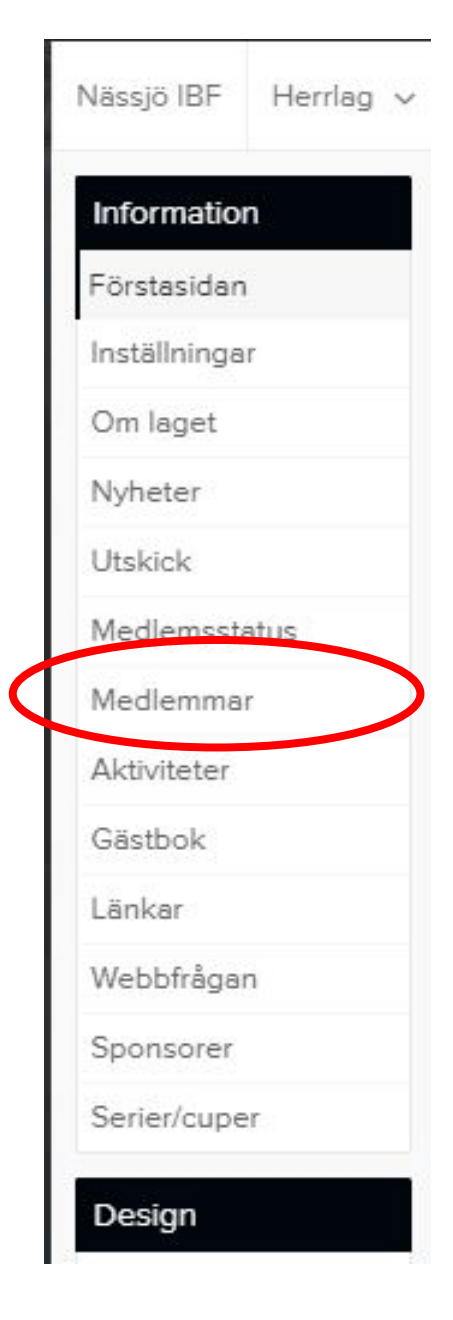

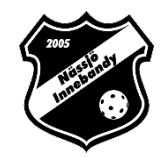

### Klicka på "+Lägg till medlem" i menyn

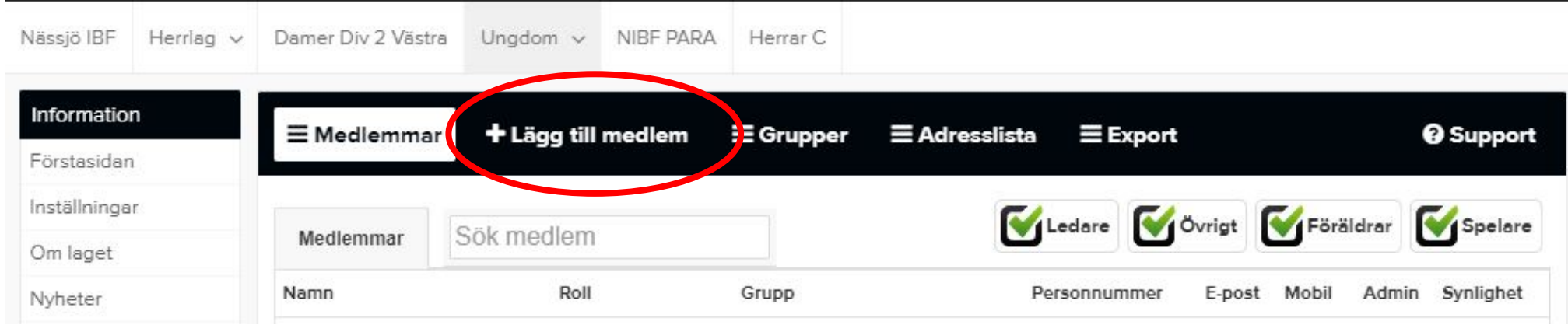

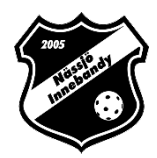

Sök efter personen: (Detta är viktigt då det annars skapas två konton för medlemmen)

- 1. Finns rätt person med i listan trycker ni på: "Välj" (längst till höger på samma rad)
- 2. Finns inte person med i listan trycker ni på: "Ingen är korrekt, lägg till ny person"

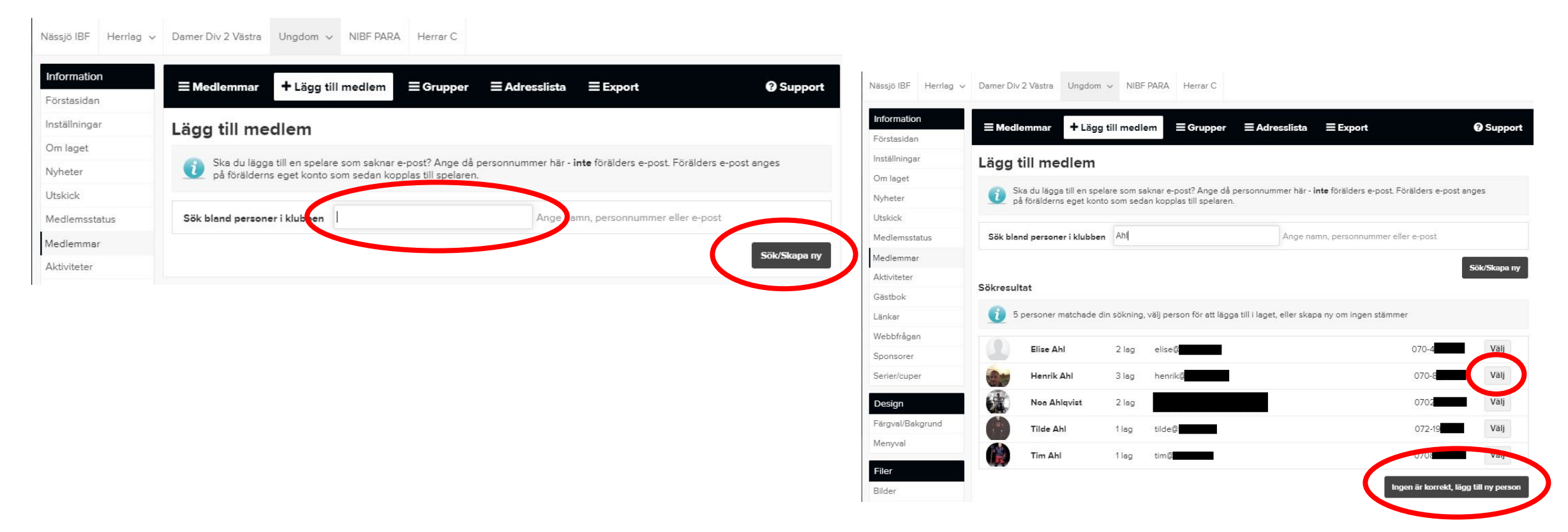

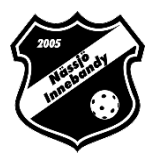

8

## Fyll på med uppgifter som saknas.

#### OBS!

• Ange ENDAST medlemmens egen e-post. Skriv inte din egen eller förälderns e-post.

**Har personen inte e-post så lämna fältet tomt.**

• Ett mail med inloggningsuppgifter skickas automatiskt till medlemmen när en e-postadress har angivits.

• Tänk på att föräldrar ska läggas in som medlemmar också och fyll därför inte på med deras information på spelare.

**Tryck sedan på "Spara"**

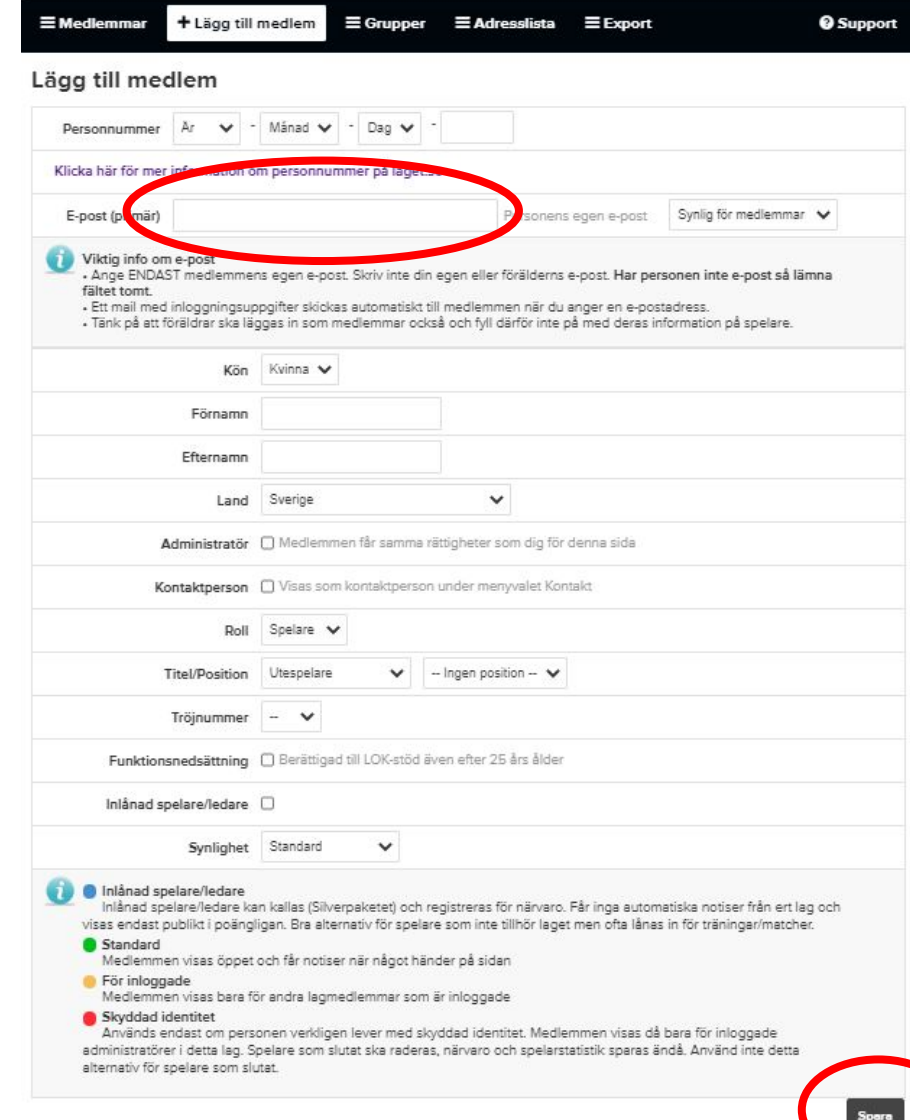

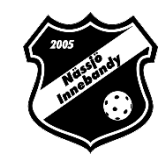

### Ni har nu lagt till en Spelare.

- För att lägga till mer information om spelaren klickar ni på spelaren under medlemmar.
- Klicka sedan på "Redigera".

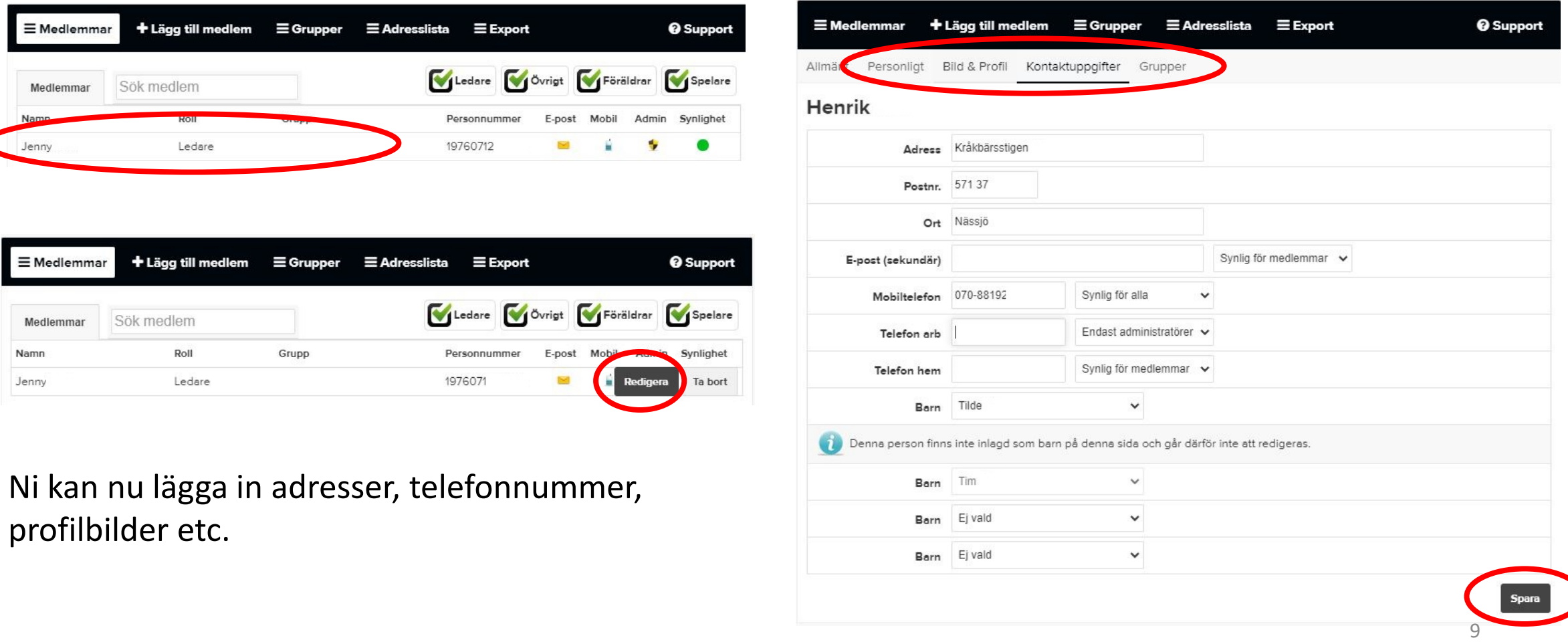

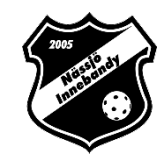

# <span id="page-9-0"></span>Lägg till ledare på sidan

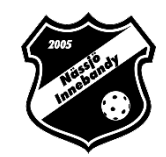

- Gå in på lagets sida
- Se till att du är inloggad
- Tryck på "Admin" uppe till vänster

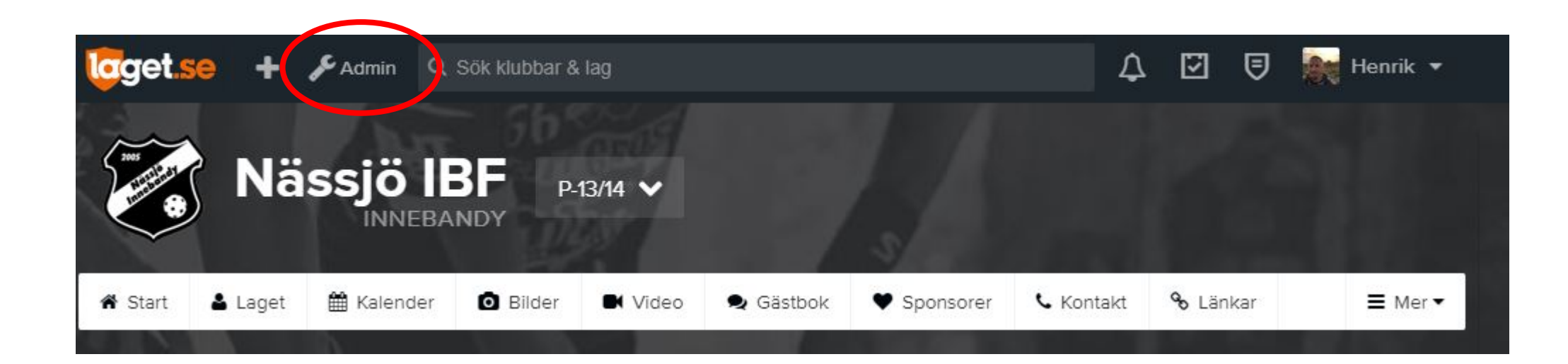

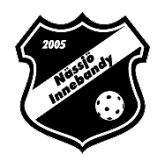

### Klicka på "Medlemmar" i menyn till vänster

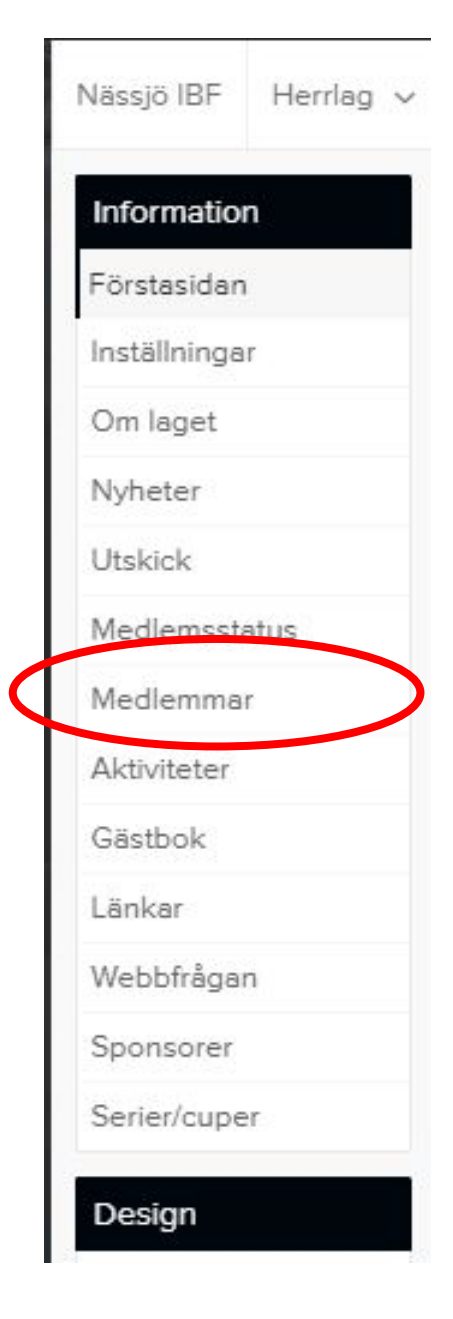

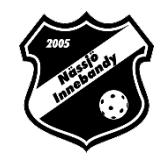

### Klicka på "+Lägg till medlem" i menyn

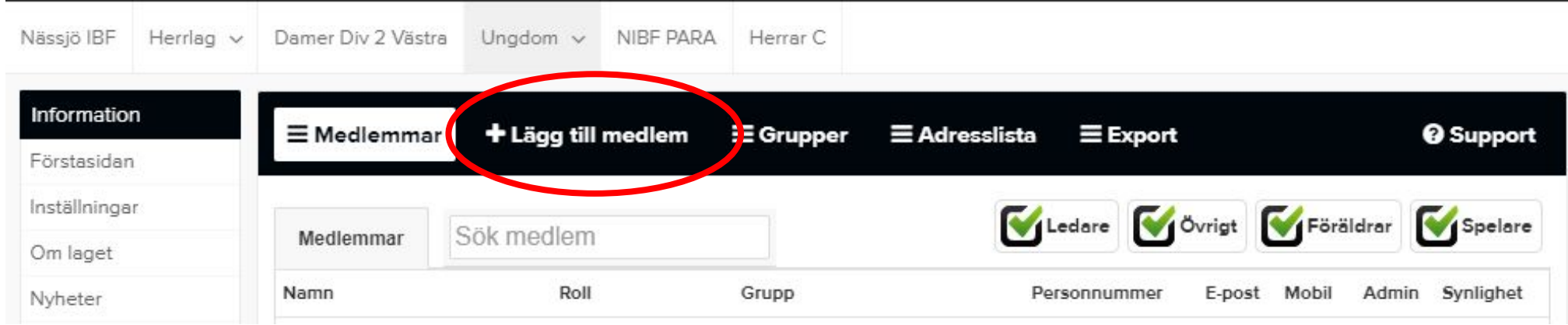

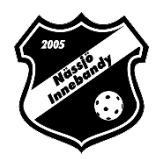

Sök efter personen: (Detta är viktigt då det annars skapas två konton för medlemmen)

- 1. Finns rätt person med i listan trycker ni på: "Välj" (längst till höger på samma rad)
- 2. Finns inte person med i listan trycker ni på: "Ingen är korrekt, lägg till ny person"

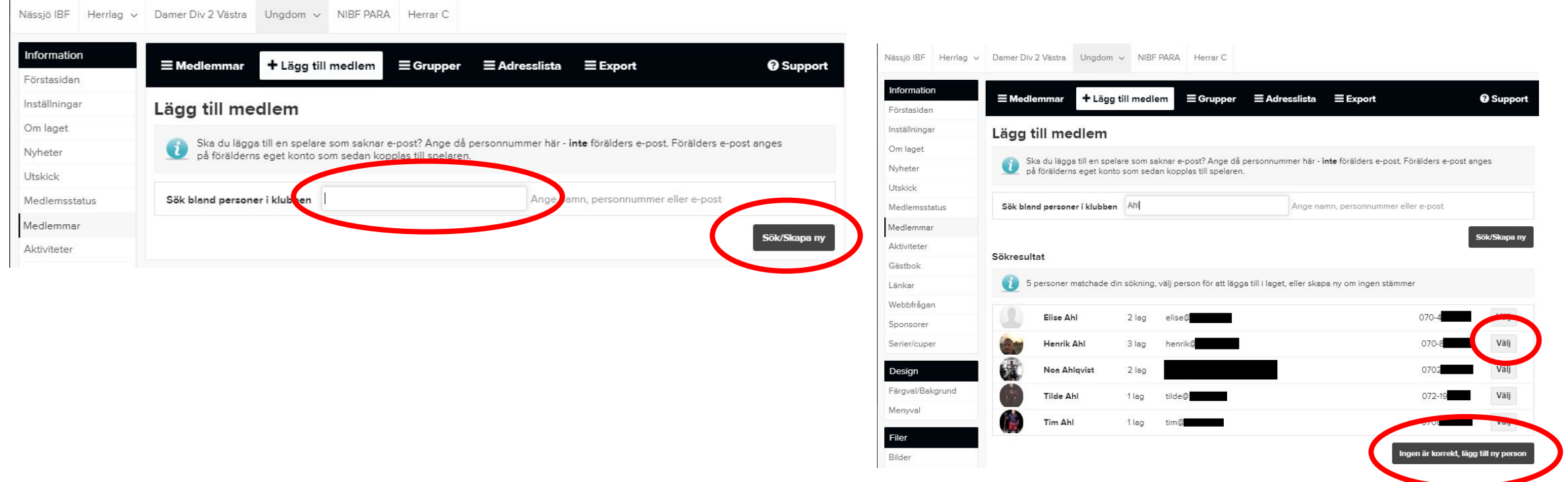

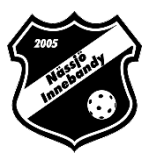

## Fyll på med uppgifter som saknas.

#### OBS!

• Ange ENDAST medlemmens egen e-post. Skriv inte din egen eller förälderns e-post.

#### **Har personen inte e-post så lämna fältet tomt.**

- Ett mail med inloggningsuppgifter skickas automatiskt till medlemmen när en e-postadress angivits.
- Välj ledare i raden "Roll".
- Välj sedan "Titel" på ledaren.
- Ska ledaren vara administratör kryssas detta i.
- Ska ledaren vara kontaktperson i lagen kryssas detta i.

#### **Tryck sedan spara**

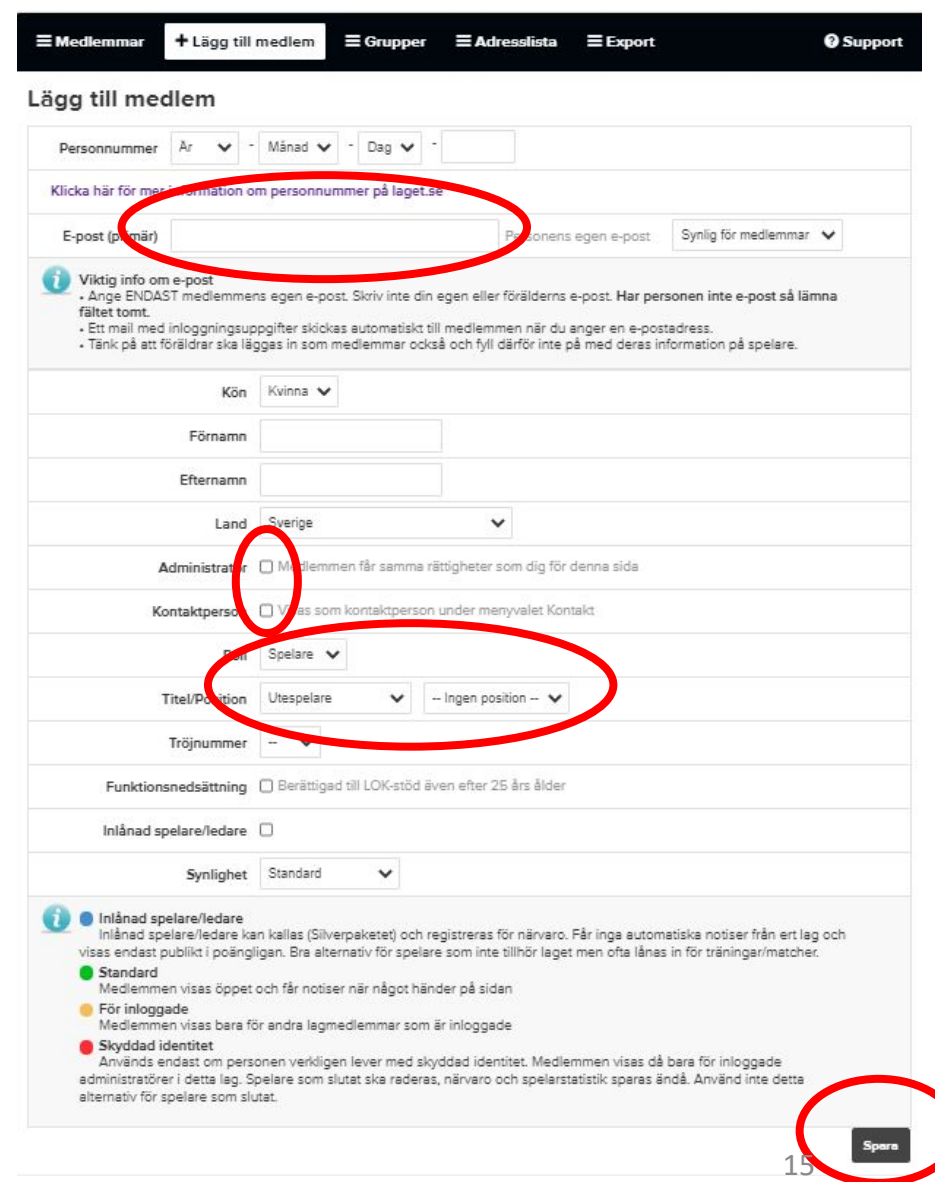

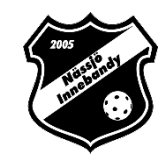

### Ni har nu lagt till en Ledare.

- För att lägga till mer information om ledaren klickar ni på ledaren under medlemmar.
- Klicka sedan "Redigera". Ni kan nu lägga in adresser, telefonnummer, profilbilder, etc.

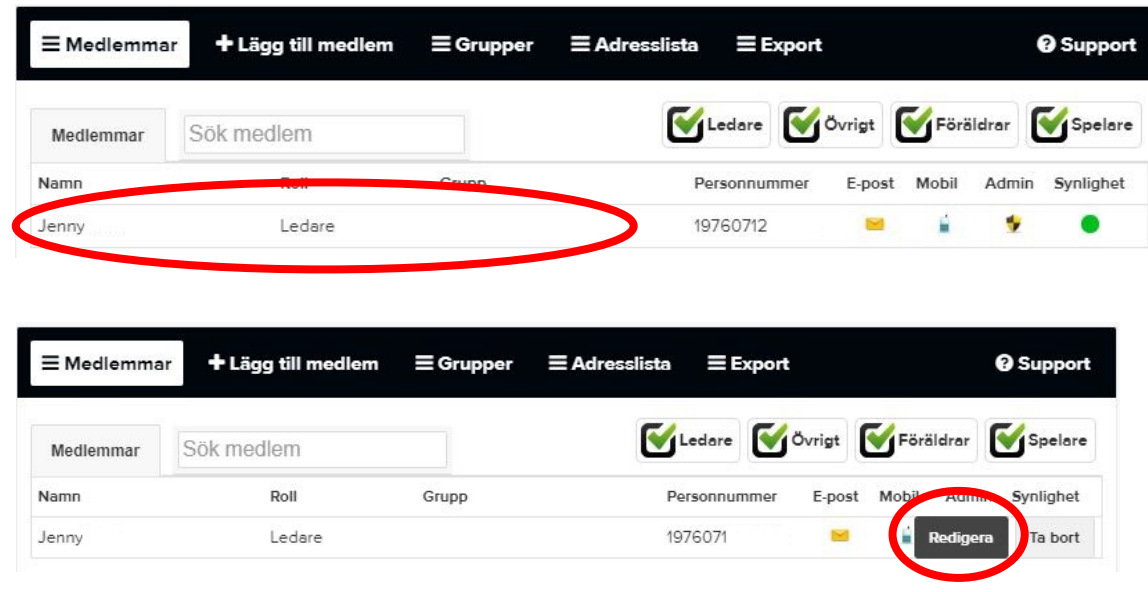

- Ni kopplar ledaren till en spelare genom att välja barn
- Tryck på "Spara"

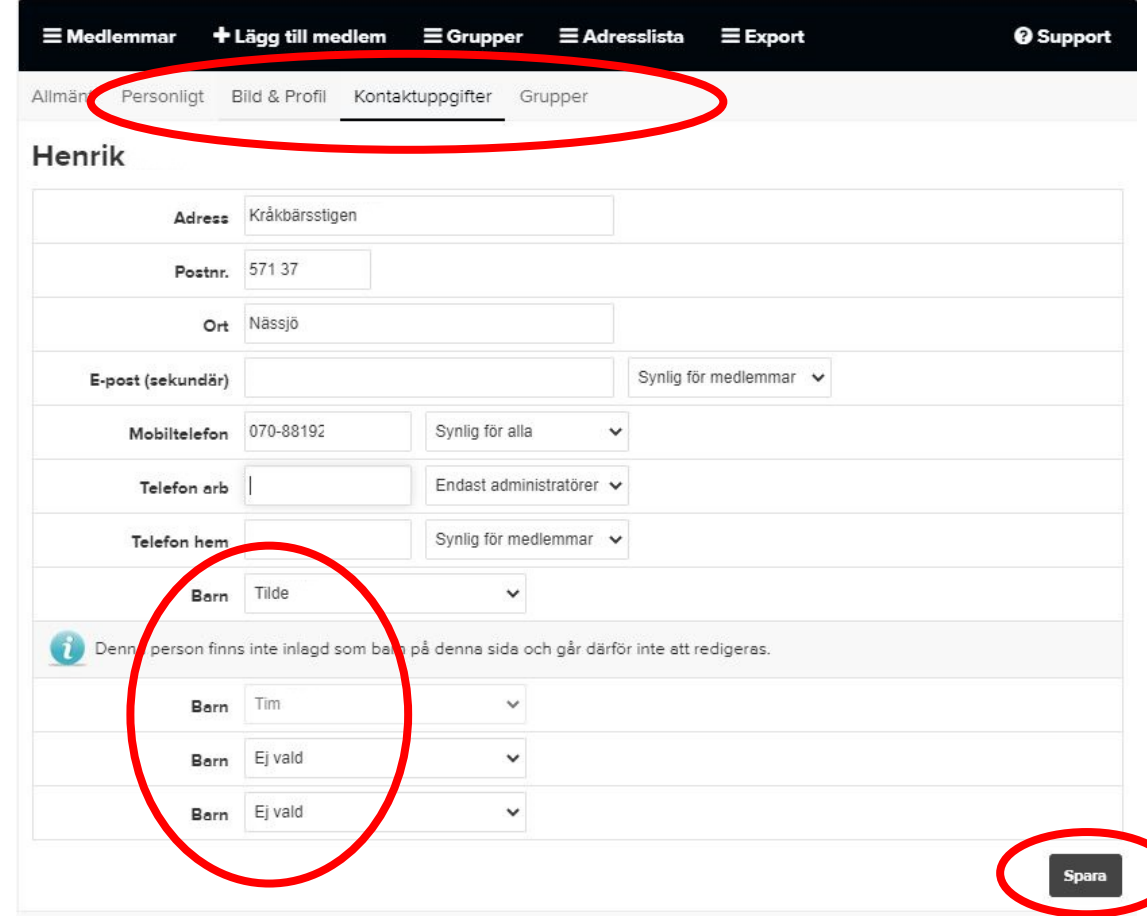

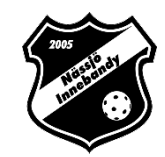

# <span id="page-16-0"></span>Lägg till förälder på sidan

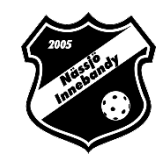

- Gå in på lagets sida
- Se till att du är inloggad
- Tryck på "Admin" uppe till vänster

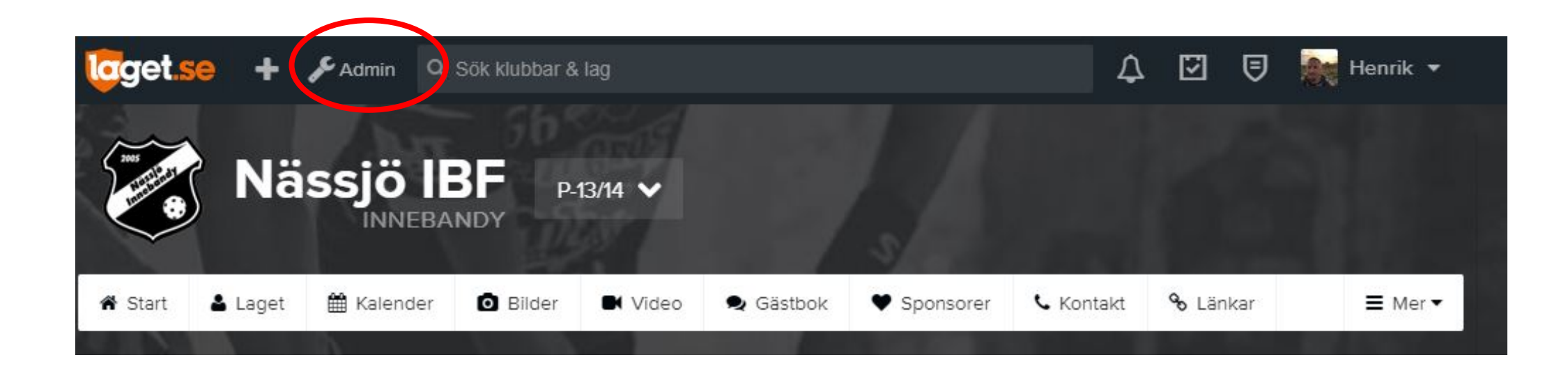

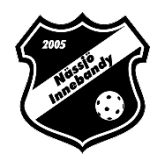

### Klicka på "Medlemmar" i menyn till vänster

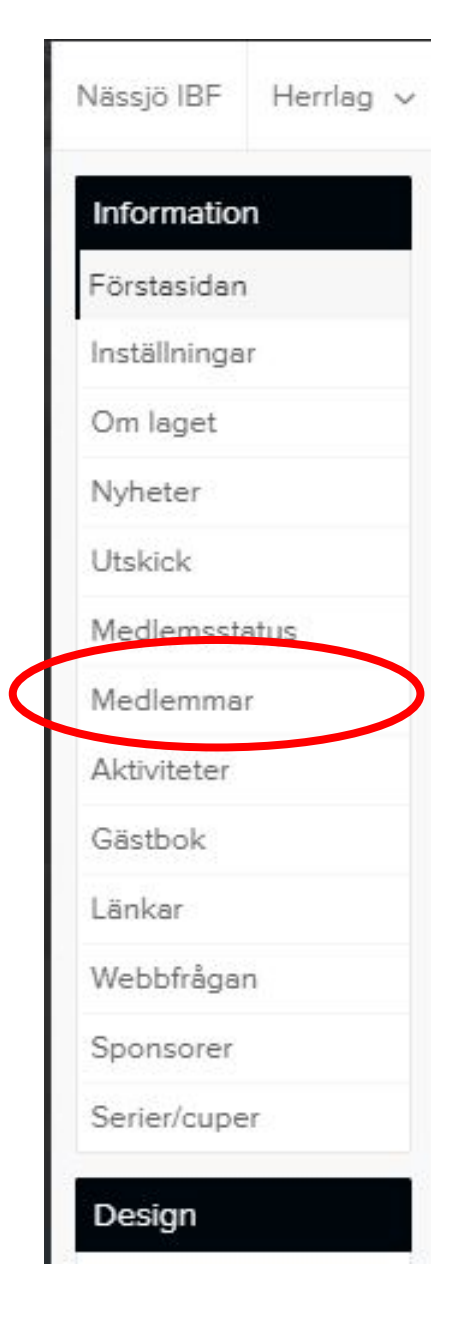

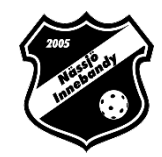

### Klicka på "+Lägg till medlem" i menyn

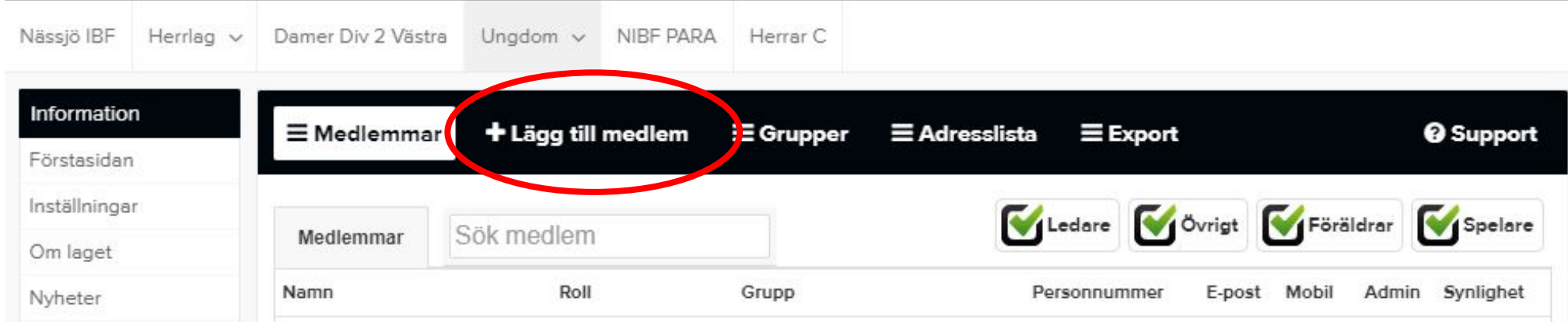

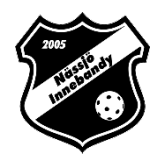

Sök efter personen: (Detta är viktigt då det annars skapas två konton för medlemmen)

- 1. Finns rätt person med i listan trycker ni på: "Välj" (längst till höger på samma rad)
- 2. Finns inte person med i listan trycker ni på: "Ingen är korrekt, lägg till ny person"

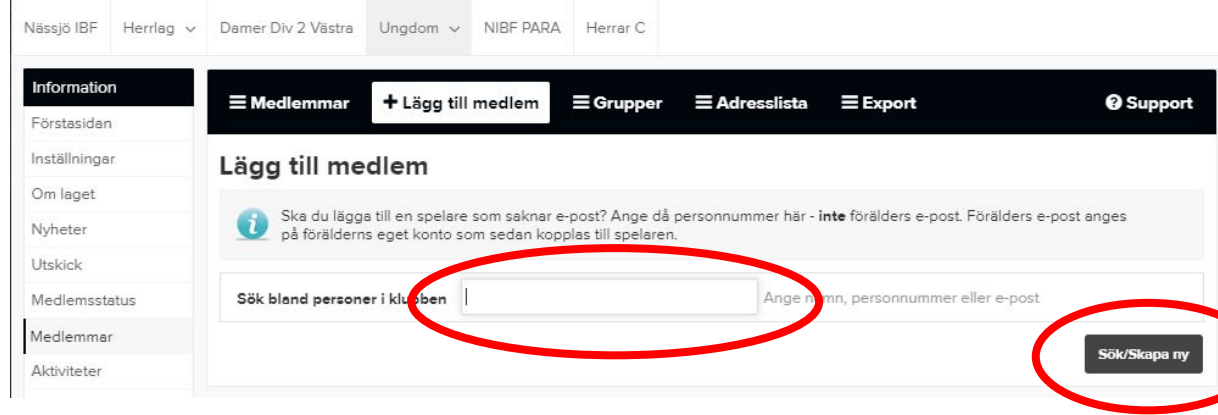

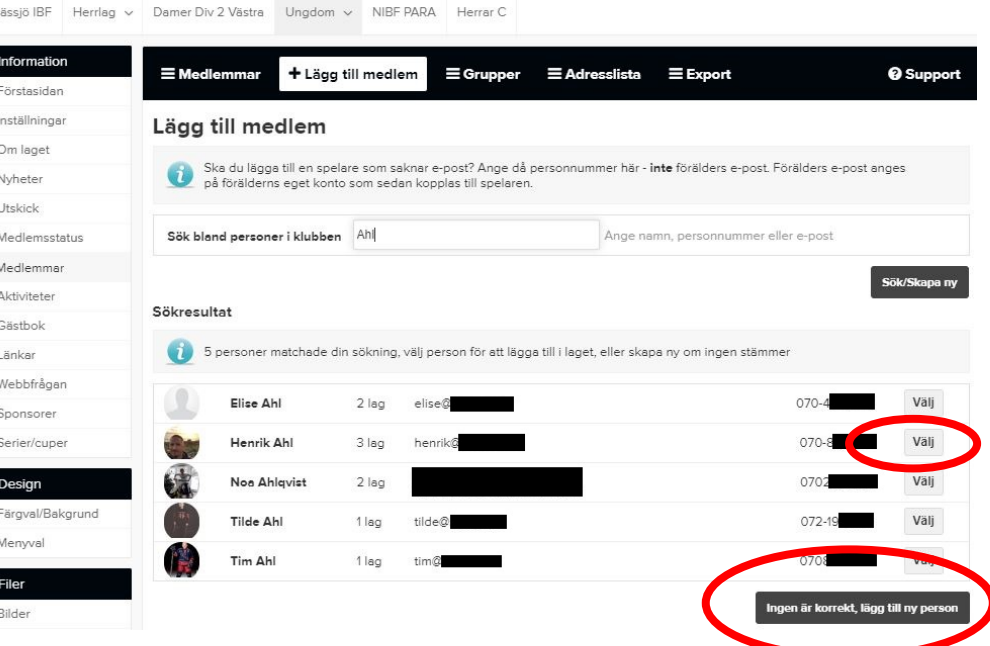

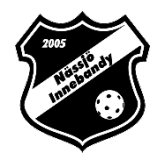

## Fyll på med uppgifter som saknas.

• Det är inget krav på att föräldern måste ha sitt personnummer

#### OBS!

• Ange ENDAST medlemmens egen e-post. Skriv inte din egen eller någon annans e-post.

#### **Har personen inte e-post så lämna fältet tomt.**

- Ett mail med inloggningsuppgifter skickas automatiskt till medlemmen när en e-postadress har angivits.
- Välj "Förälder" i raden "Roll".
- Välj sedan barnet under "Förälder till:"

#### **Tryck sedan spara**

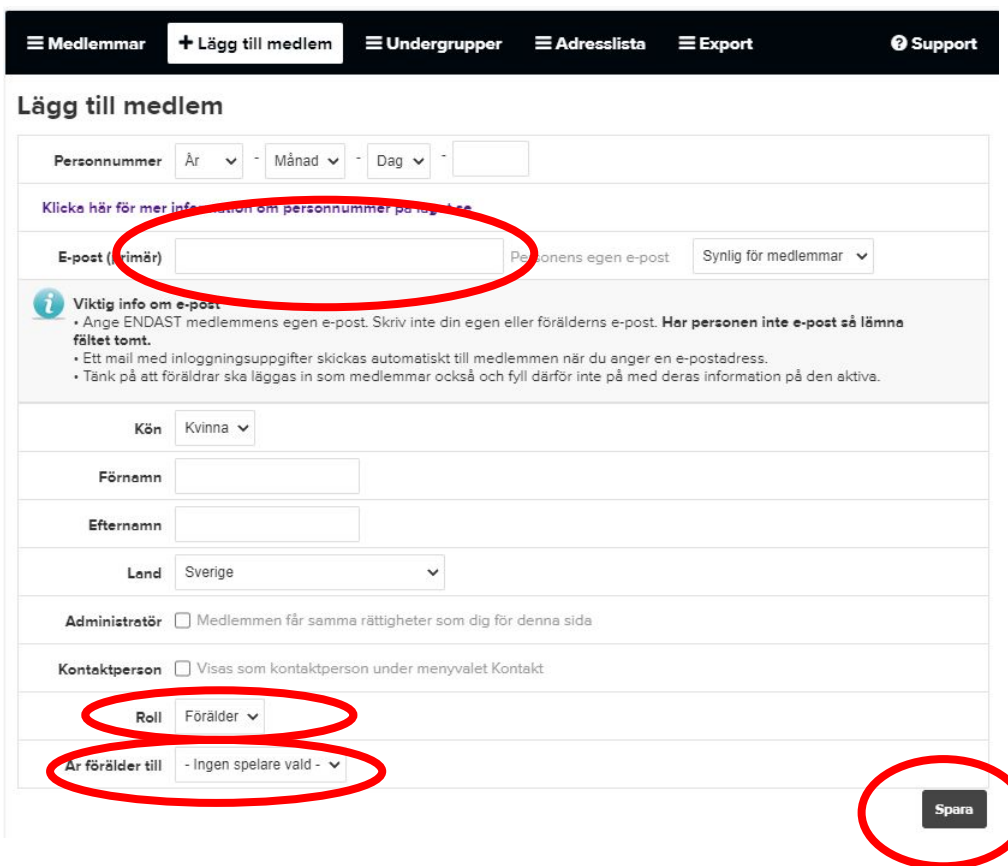

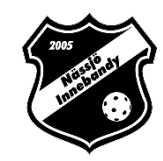

### Ni har nu lagt till en Förälder.

- För att lägga till mer information om föräldern klickar ni på föräldern under medlemmar.
- Klicka sedan "Redigera". Ni kan nu lägga in adresser, telefonnummer, profilbilder etc.

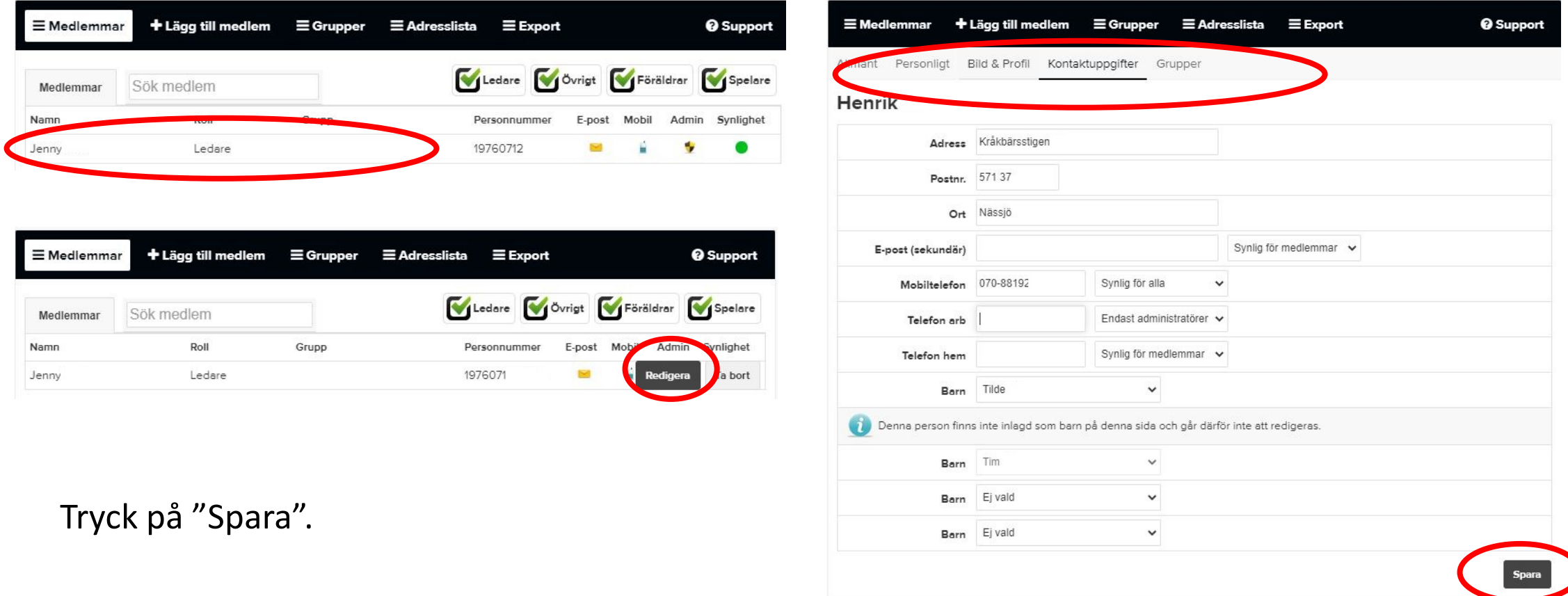

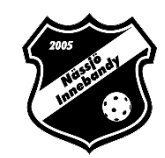

# <span id="page-23-0"></span>Skapa en aktivitet

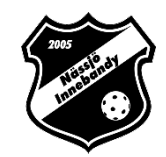

- Gå in på lagets sida
- Se till att du är inloggad
- Tryck på "Admin" uppe till vänster

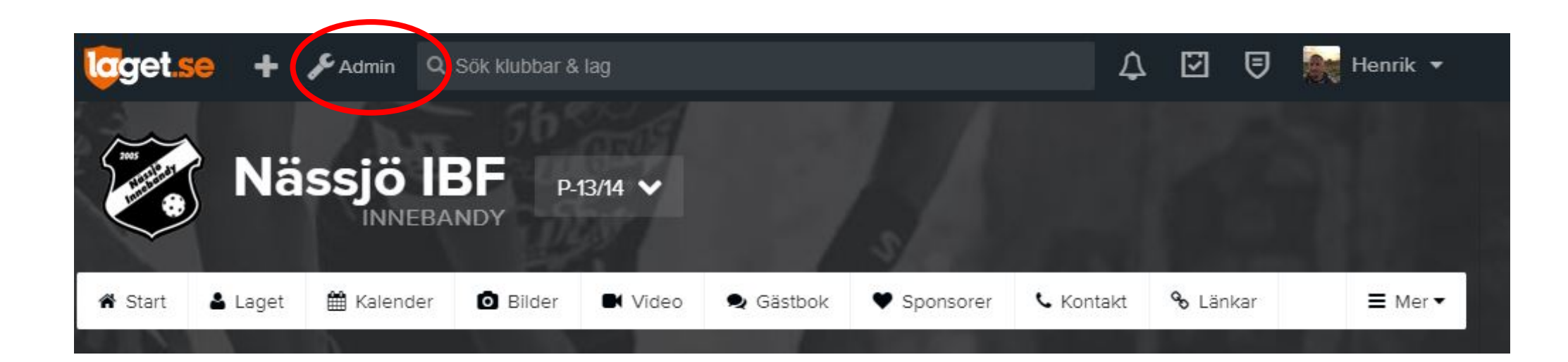

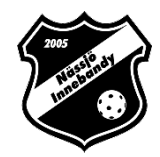

### Klicka på "Aktivitet" i menyn till vänster

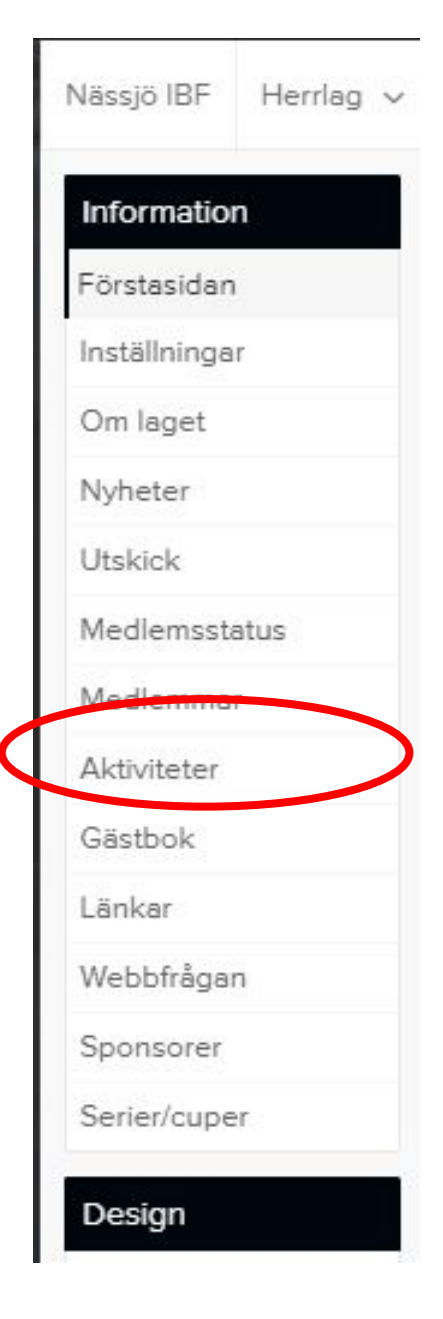

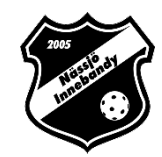

#### Klicka på "+ Ny aktivitet" i menyn

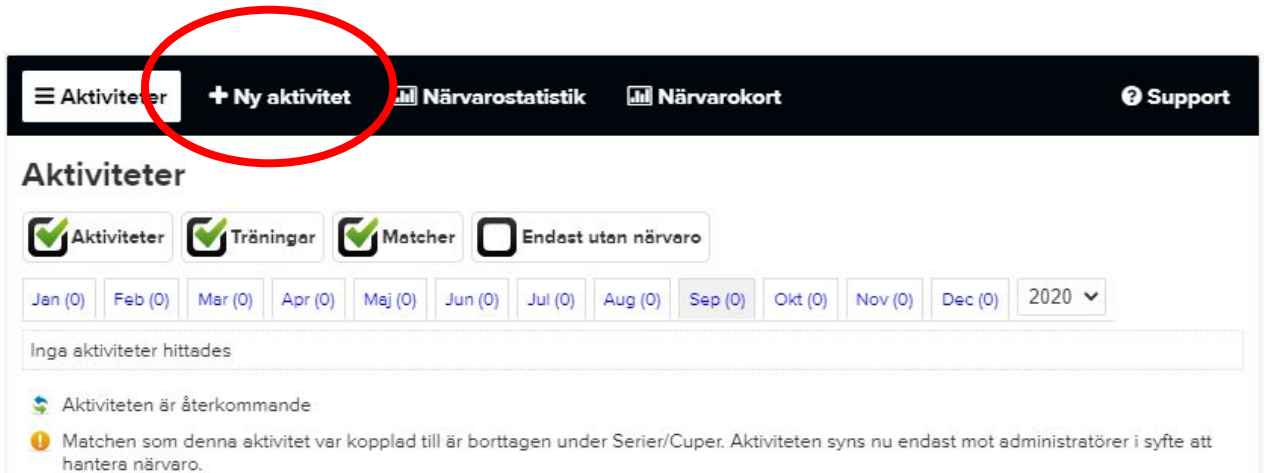

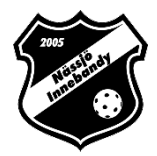

#### Skapa en aktivitet.

- Välj vilken aktivitetstyp
	- Träning, Match eller Övrig aktivitet ( t. ex. cup, läger, avslutning etc)
- Fyll i datum samt start- och sluttid
- Om det är en heldagsaktivitet bockar ni i det valet
- Välj plats
- Välj om det ska vara LOK-aktivitet
- I "Övrigt" fältet kan ni lägga in mer information om aktiviteten som är bra att veta, t. ex. preliminär laguttagning, körschema, etc.
- Bocka i "Visa samling" om ni vill ha särskild info om det
- **Tryck sedan på "Spara"**

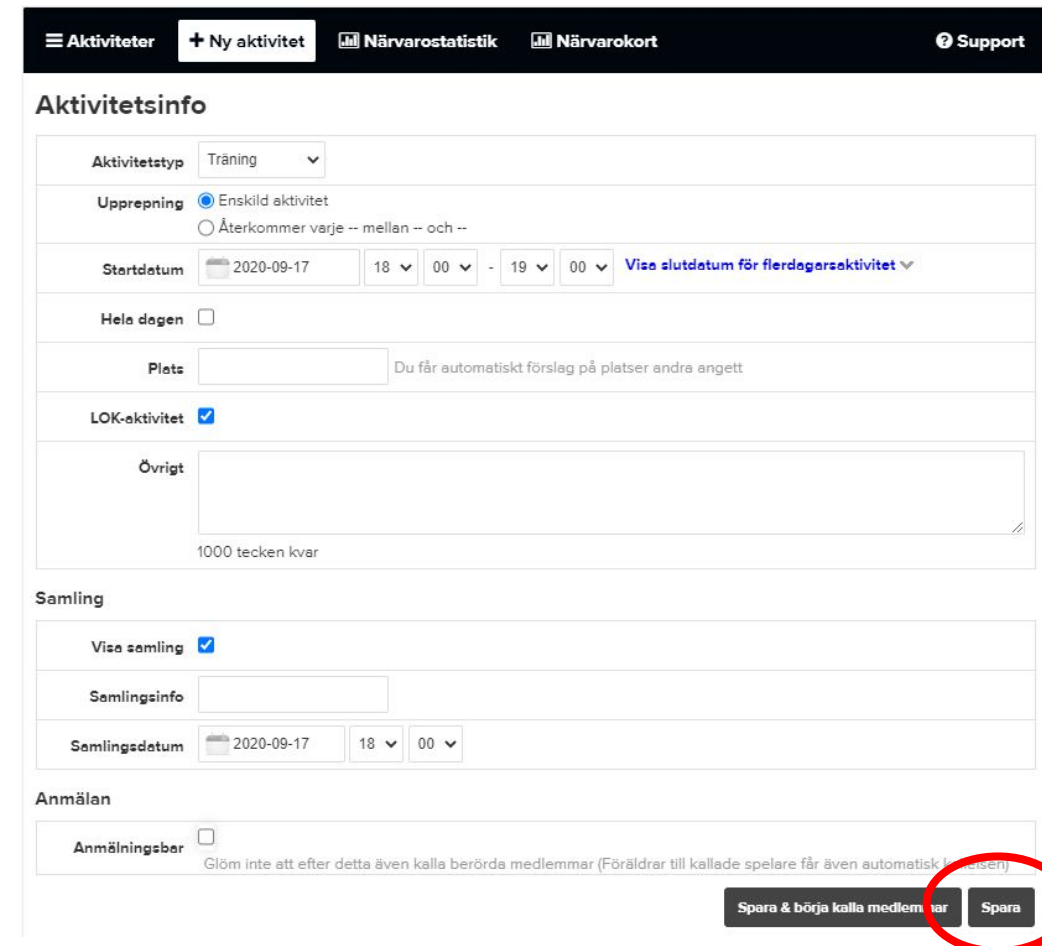

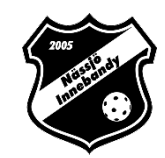

# <span id="page-28-0"></span>Skapa en återkommande aktivitet

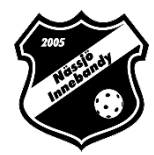

### Skapa en återkommande aktivitet.

- Välj vilken aktivitetstyp
	- Träning, Match eller Övrig aktivitet (cup, läger, avslutning, etc.)
- Fyll i datum samt start- och sluttid
- Välj datum när upprepning ska upphöra
- Om det är en heldagsaktivitet så bockar ni i det valet
- Välj plats
- Välj om det ska vara LOK-aktivitet
- I "Övrigt" fältet kan ni lägga in mer information om aktiviteten som är bra att veta, t. ex. preliminär laguttagning, körschema, etc.
- Bocka i "Visa samling" om ni vill ha särskild info om det
- **Tryck sedan på "Spara"**

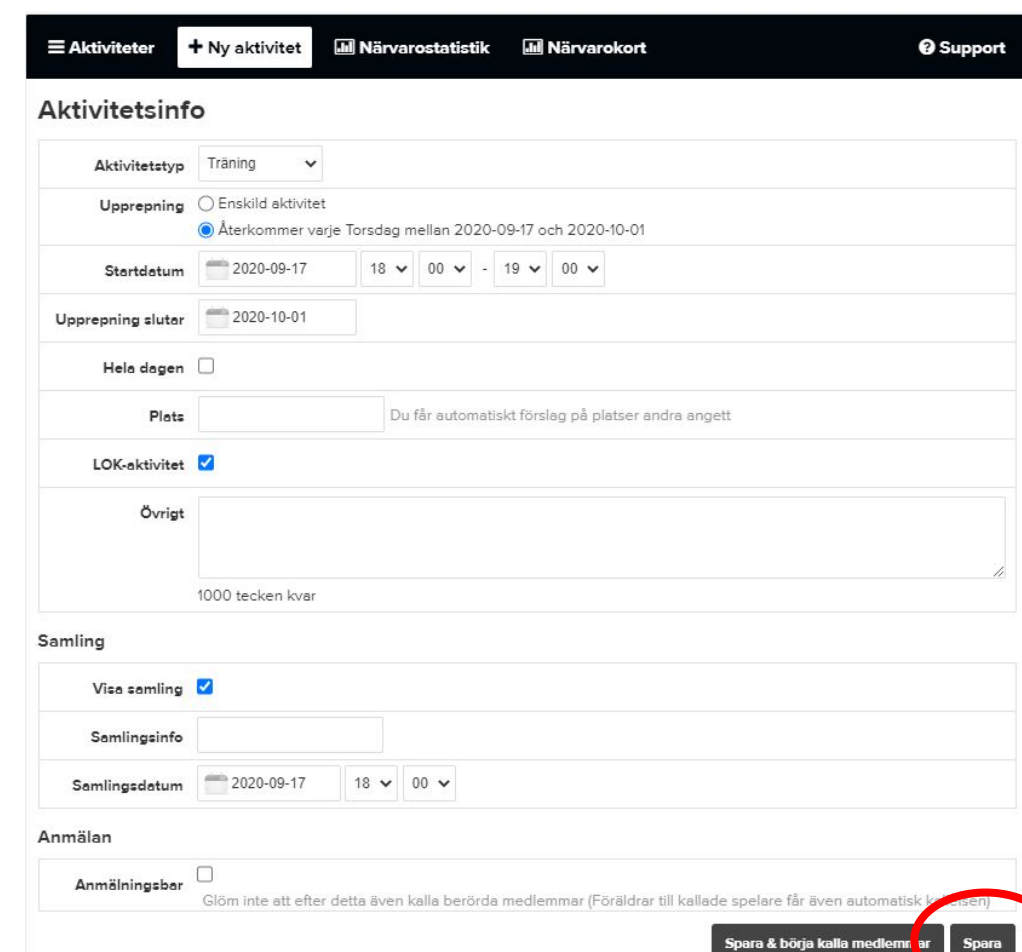

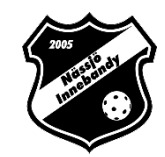

## <span id="page-30-0"></span>Importera en Serie

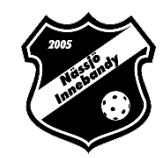

- Gå in på lagets sida
- Se till att du är inloggad
- Tryck på "Admin" uppe till vänster

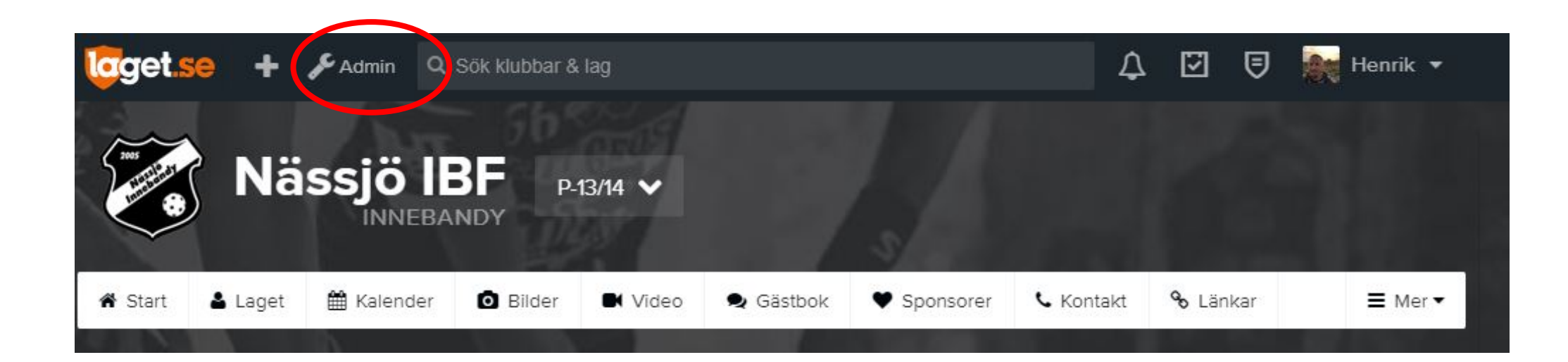

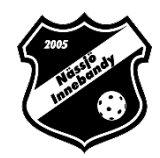

## Klicka på "Serier/cuper" i menyn till vänster

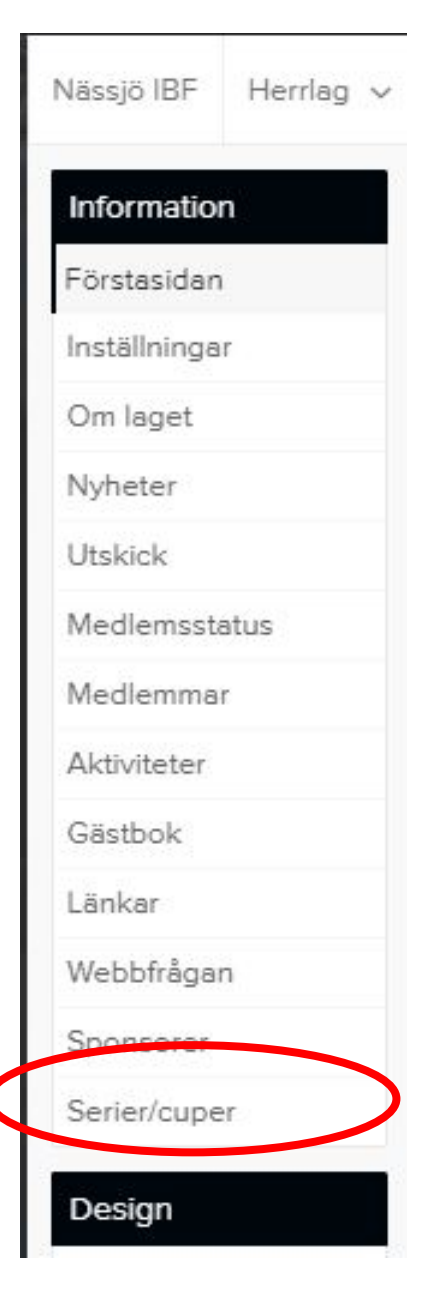

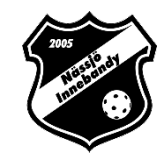

#### Importera Serie/Cup

- Klicka på "+ Ny aktivitet" i menyn
- Välj Importera serie
- Välj Smålands Innabandyförbund
- Välj Säsong
- Välj sedan Serie/Cup
- Tryck på "Importera"

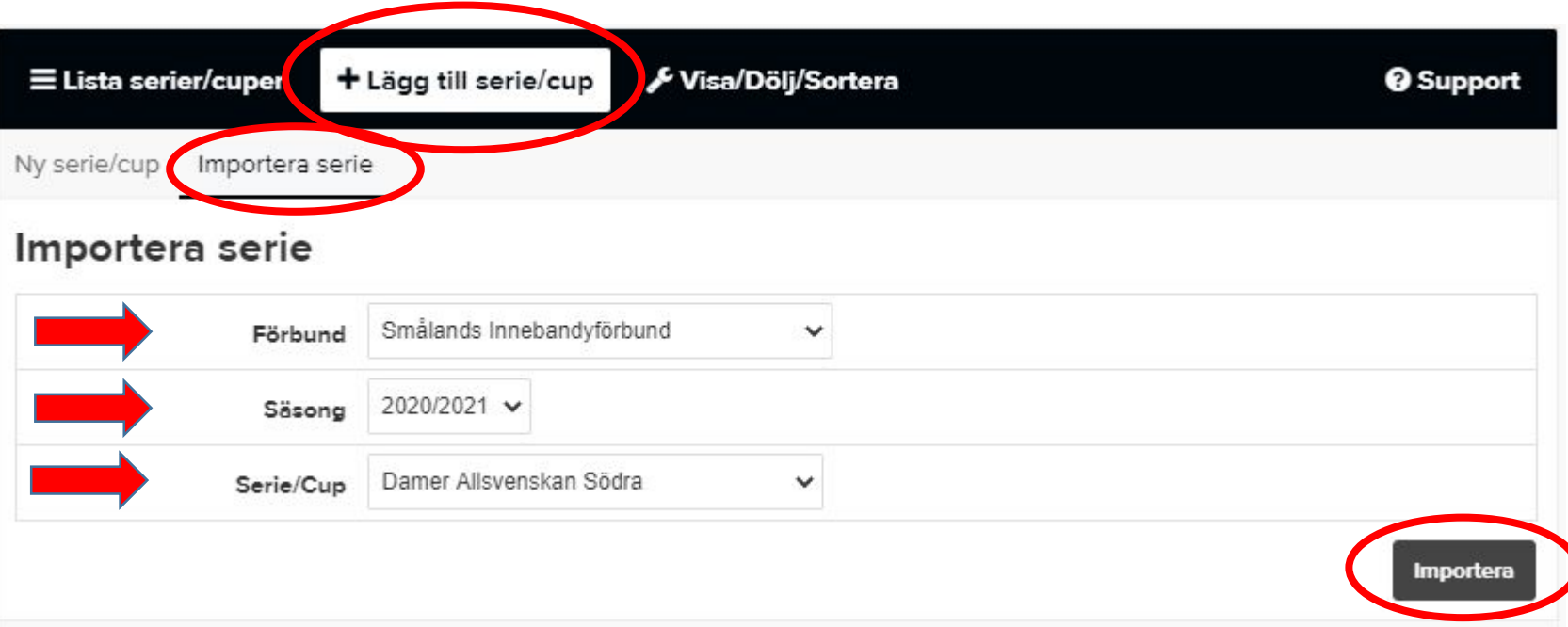

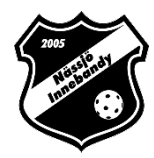

### Redigera din Serie/Cup

- Klicka på din serie
- Välj Redigera
- Klicka "Hantera Lag"
- Klicka på Nässjö HC
- Välj "Ditt lag"
- Klicka Spara

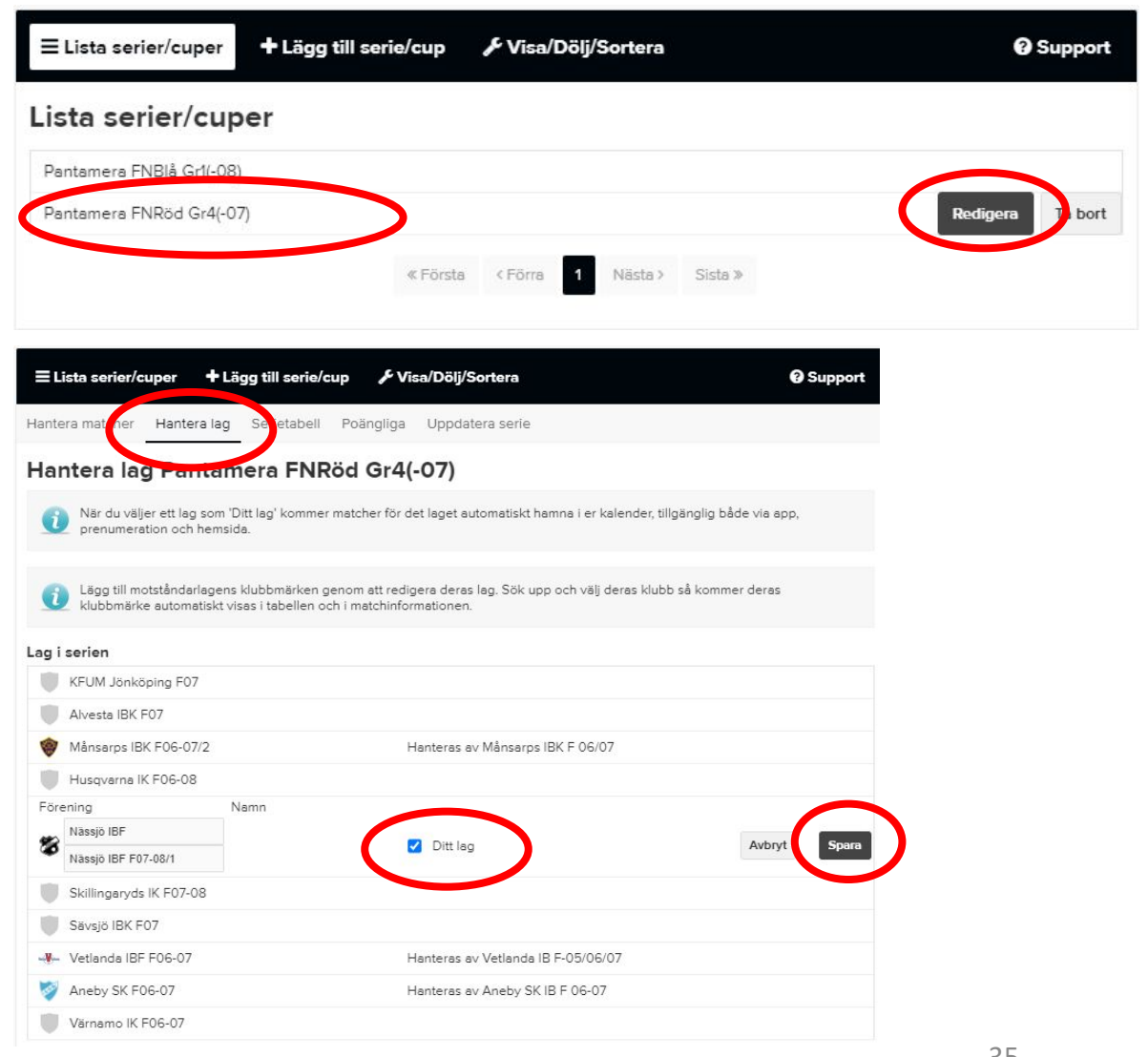

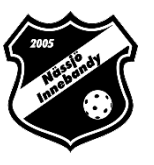

36

## Visa och dölja Tabell, Schema och Poäng

- Klicka Visa/Dölj/Sortera
- Gör era val för vilka ni vill visa Tabeller, Spelschema och Poängliga för.
- Klicka Spara

#### OBS!

Tabeller får Ej visas för alla lag. Det skall se ut som bild 2!!

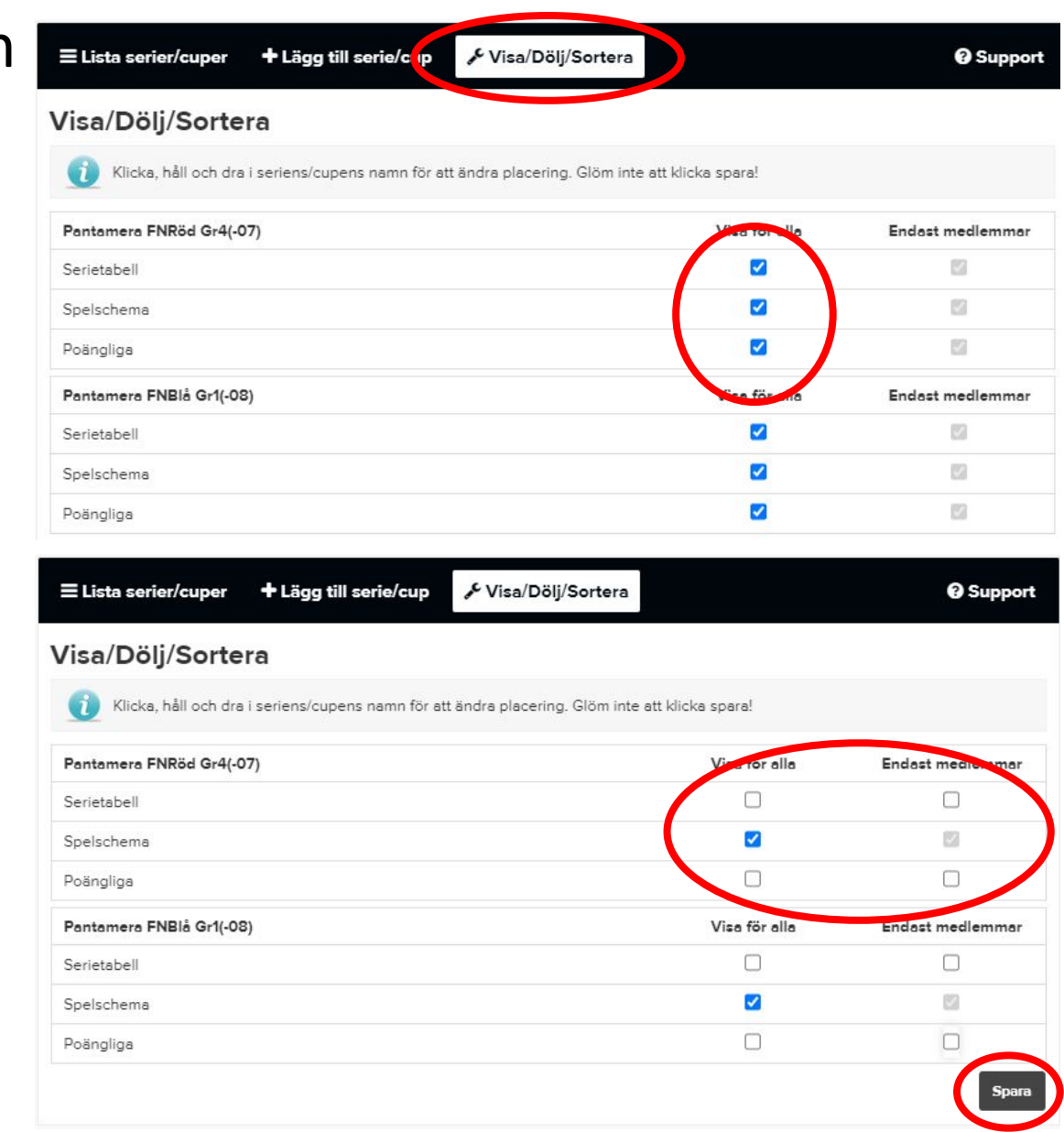

<span id="page-36-0"></span>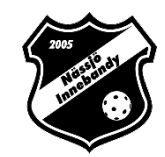

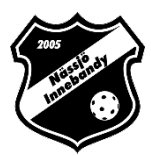

• Skapa en ny aktivetet eller redigera en befintlig aktivitet under Admin > Aktiviteter

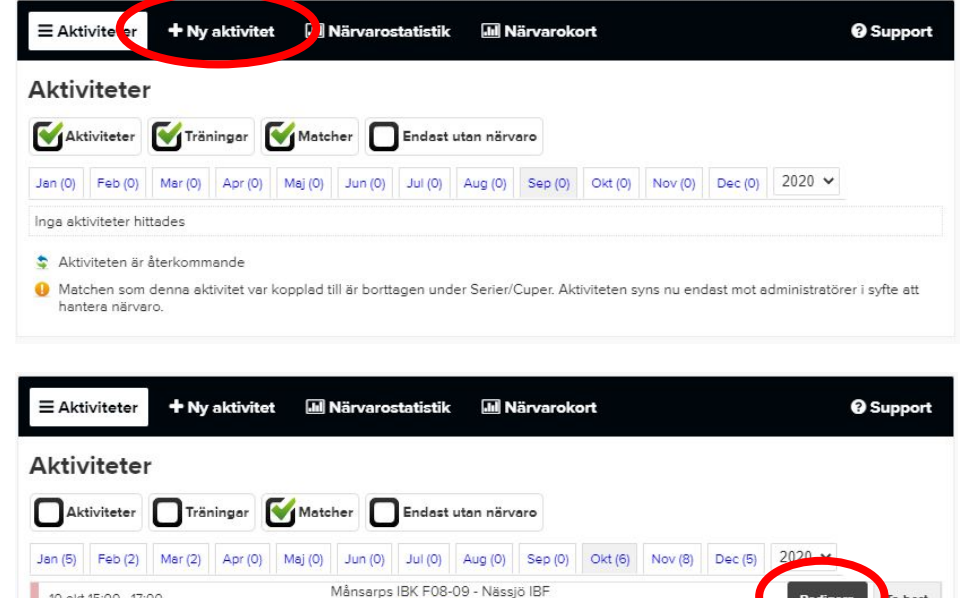

F07-08/2 (Serie/Cup)

Nässjö IBF F07-08/1 - Skillingaryds IK<br>F07-08 (Serie/Cun)

10 okt 15:00 - 17:00

11 okt 09:45 - 11:45

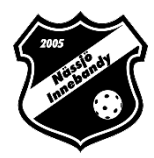

För att kalla medlemmar bockar ni i rutan "Anmälningsbar" under Aktivitetsinfo när ni skapar eller redigerar aktiviteten.

Välj sista anmälningsdag och tid

Tryck spara och börja kalla medlemmar

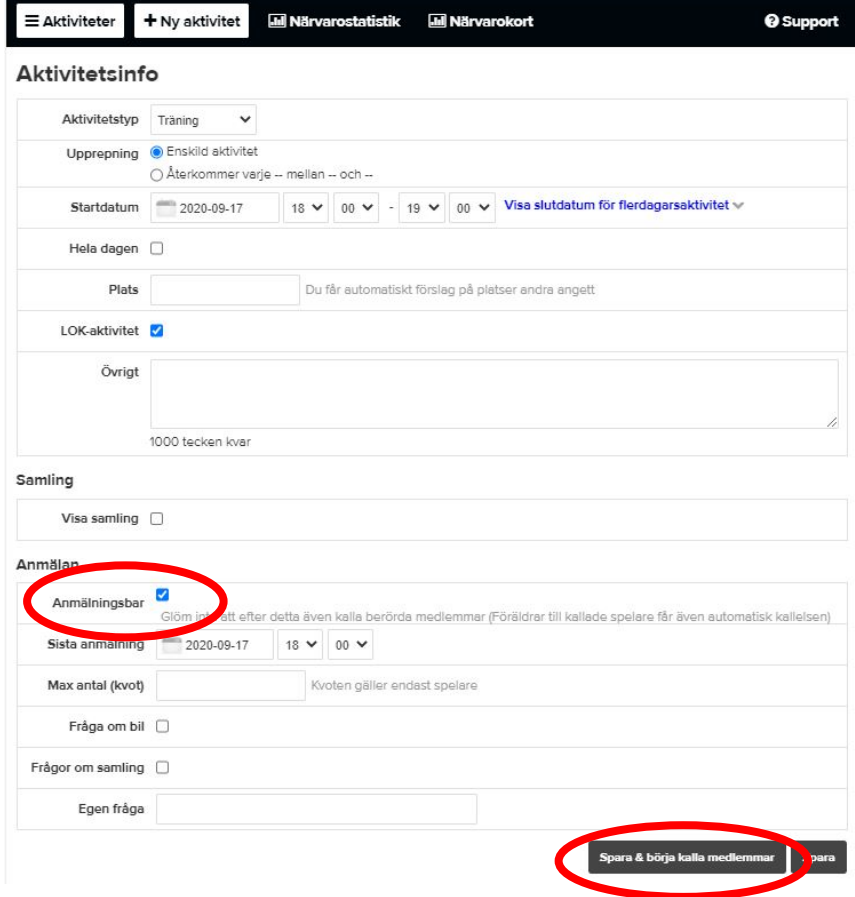

• Under fliken Deltagare kan ni sen kalla medlemmar.

Bocka i "Välj alla" under Spelare om alla spelare i laget ska kallas och klicka "Kalla xx personer".

- Vill ni kalla specifika medlemmar bockar ni i dessa personer i rutorna till vänster och gör samma sak.
- Har ni skapat grupper kan ni även välja dessa så att medlemmarna automatiskt bockas i.

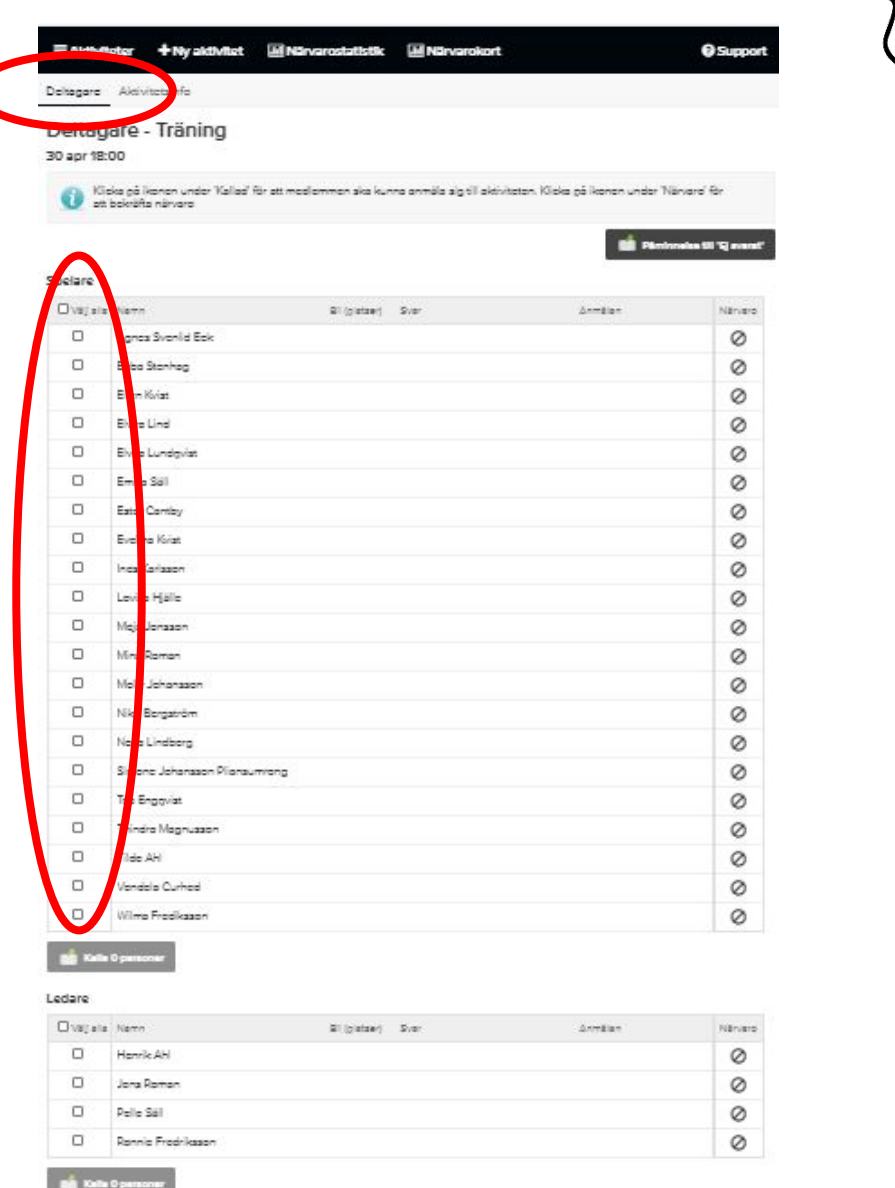

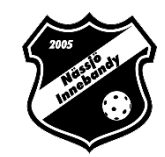

# <span id="page-40-0"></span>Skapa en nyhet

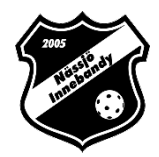

### Klicka på "Nyheter" i menyn till vänster

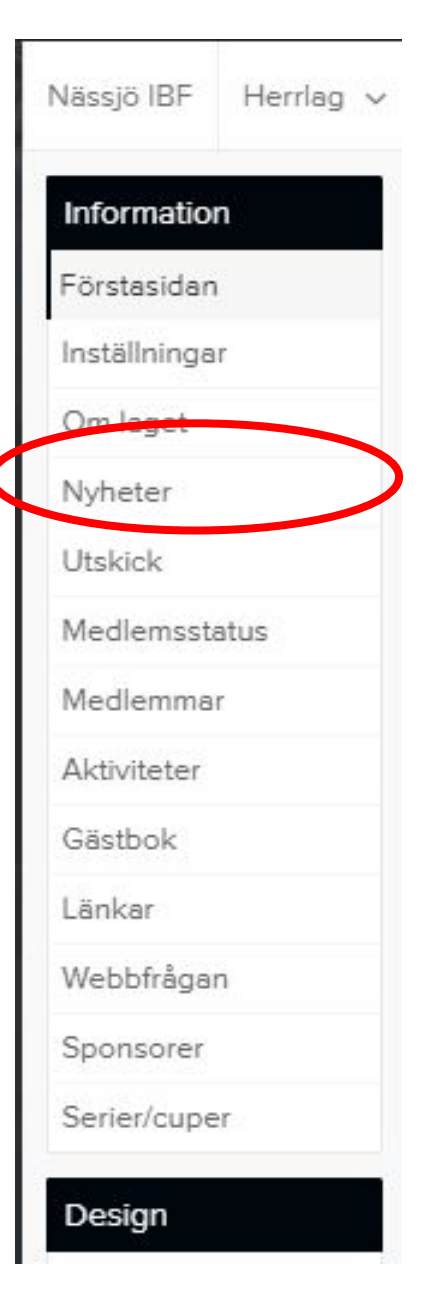

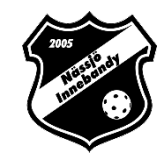

### Klicka på "+Lägg till nyhet" i menyn

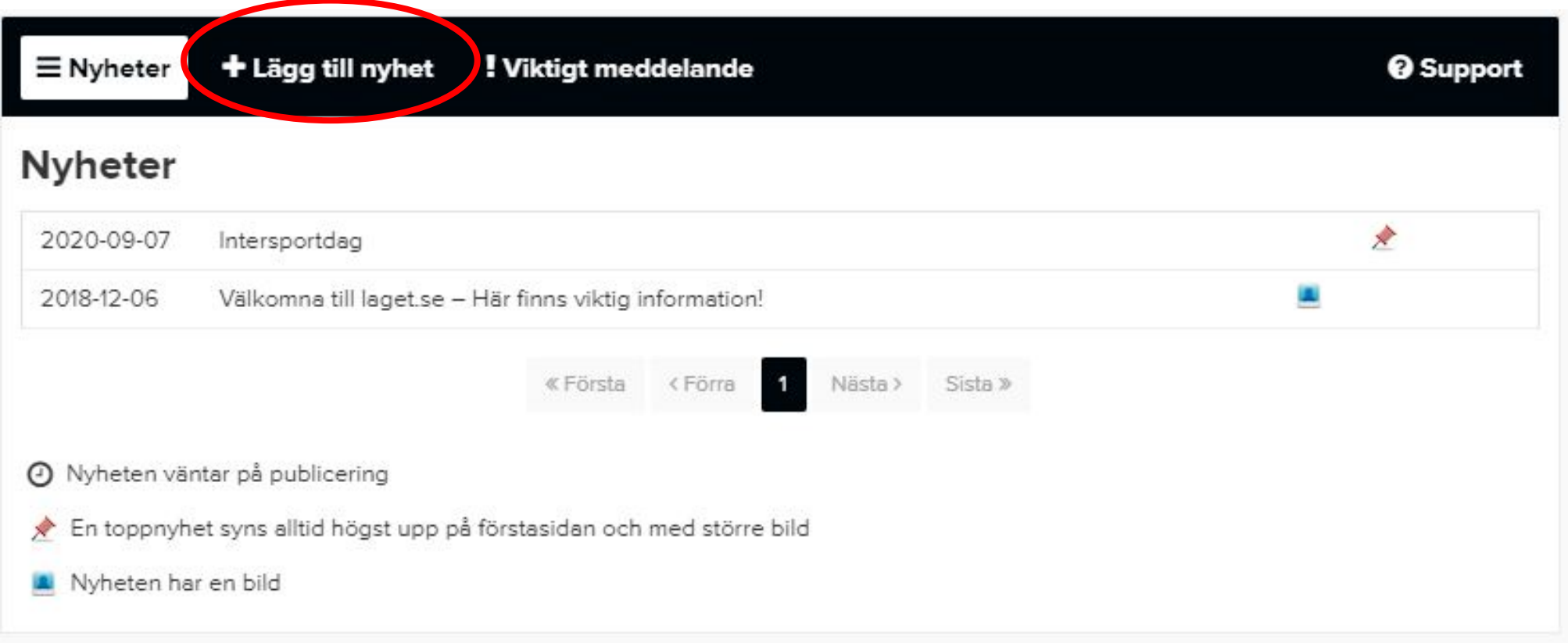

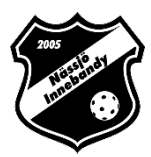

#### Skapa en nyhet

- Skriv in rubrik på din nyhet
- Skriv din nyhet
- Välj om nyheten ska vara "Toppnyhet" (visas högst upp på din sidan tills ni tar bort eller avmarkerar)
- Välj när den ska publiceras
- Välj vilka som får kommentera nyheten
- Infoga med fördel en bild

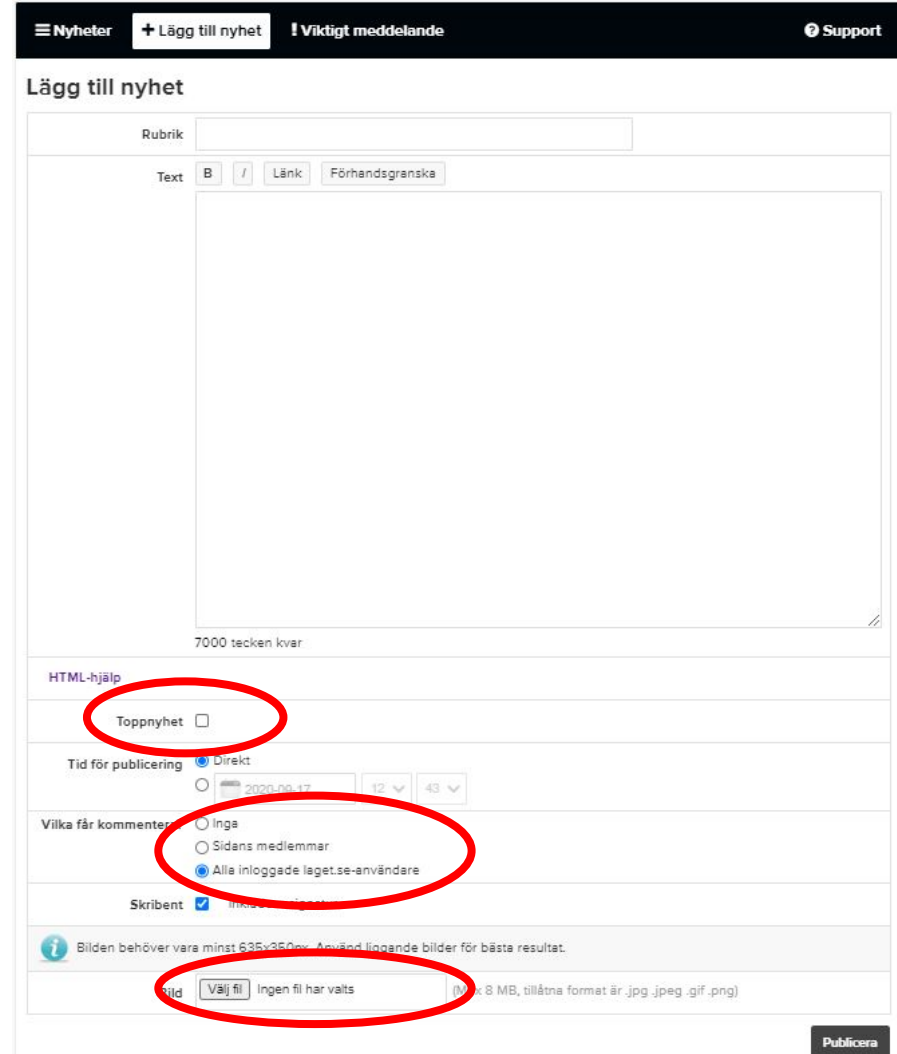

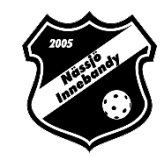

# <span id="page-44-0"></span>Appen

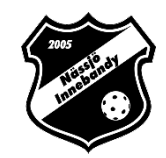

Ladda ner Appen

Sök efter Laget.se på:

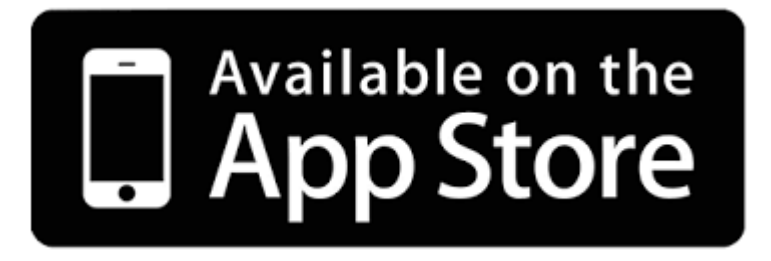

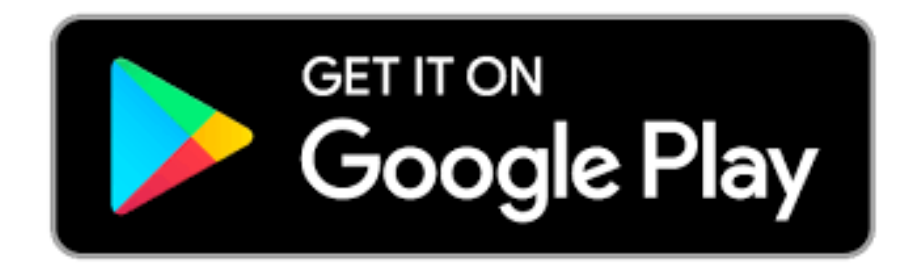

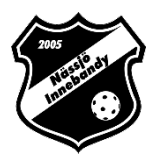

#### Logga in i Appen:

Skriv in din mailadress och lösenord du fått från klubben.

Funkar inte detta klickar du på "Glömt lösenord" Skriv då in den mailadress som du anmält till klubben

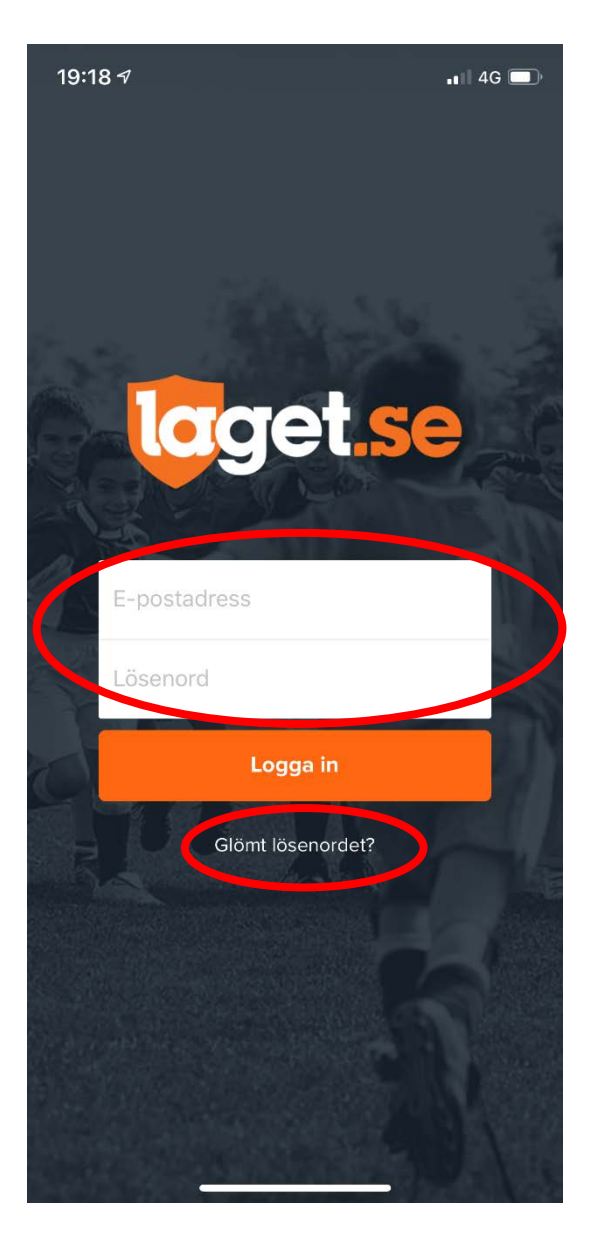

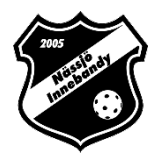

#### Förstasidan/Mitt flöde:

Nyheter från klubben och de lag du är kopplade till.

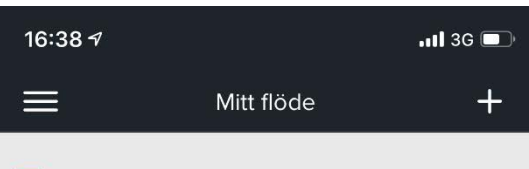

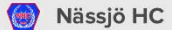

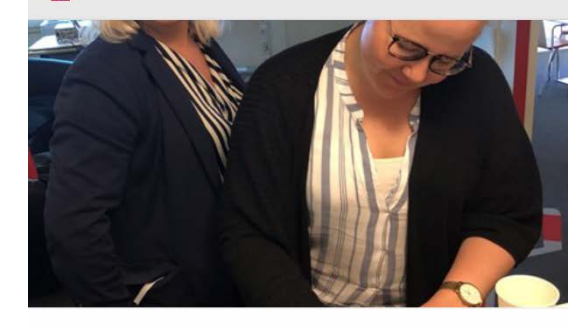

Nässjö HC tecknar avtal med Laget.se

Nässjö har idag ingått avtal med Laget.se En modern plattform som tar fören...

**O** för 6 dagar sedan

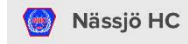

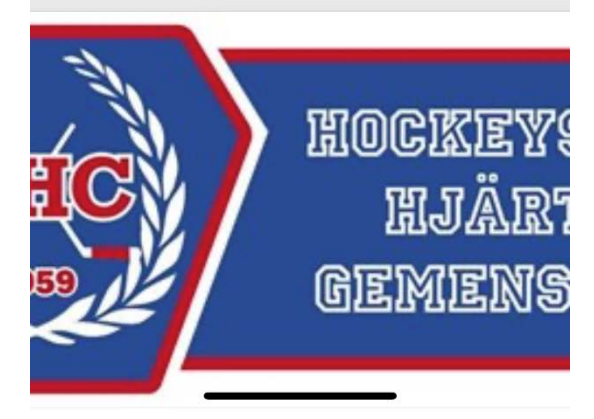

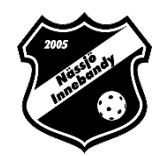

#### Menyn:

**Mitt flöde**: Nyheter från laget och klubben **Aktiviteter**: Träningar matcher **Kontaktbok**: Telefonnummer till ledare, spelare och föräldrar **Min profil**: Ändra din profil (är du förälder kan du ändra ditt barns profil också.)

**Mina klubbar/lag:** Lagen som du är kopplad till

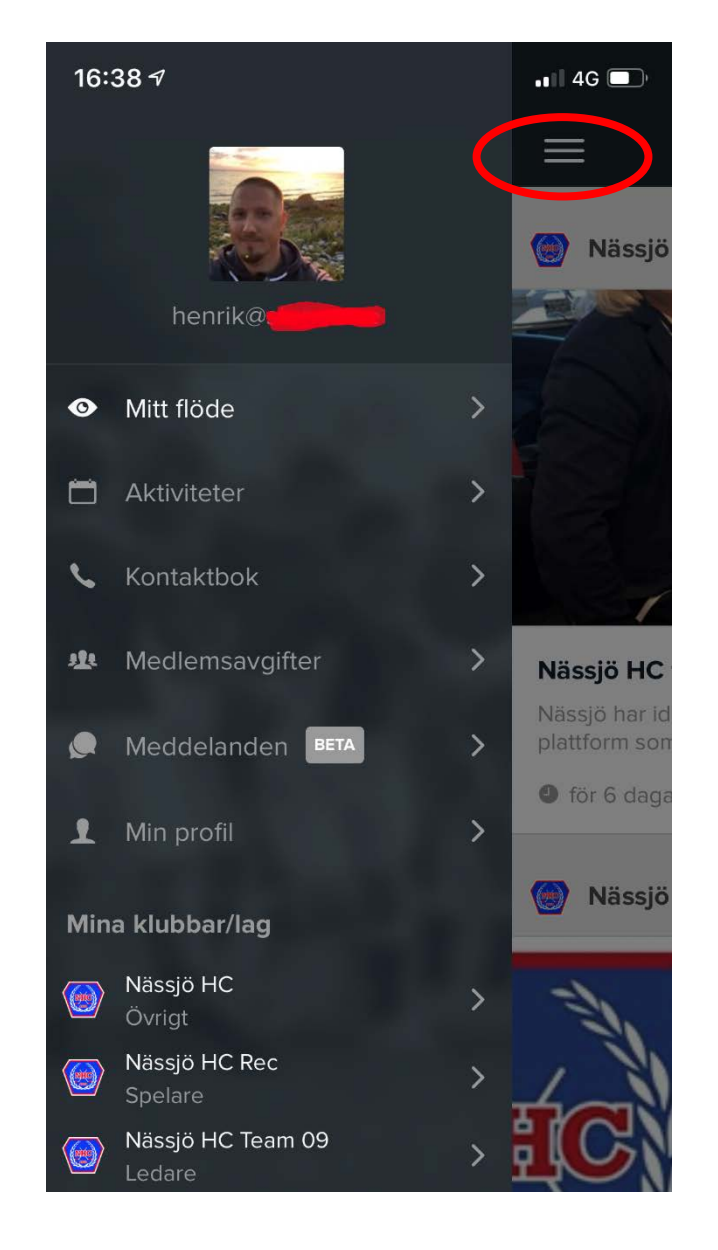

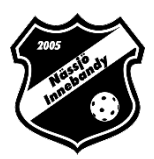

#### Aktiviteter:

Här visas de kommande träningarna, matcher eller övriga aktiviteter för de lag du är kopplad till.

Du kan även trycka på aktiviteten för att lösa mera.

I denna menyn presenteras även anmälningar till aktiviteter.

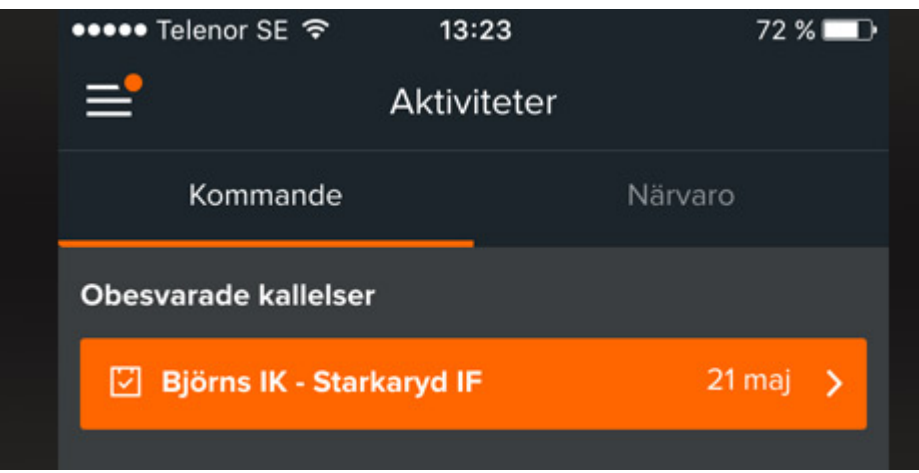

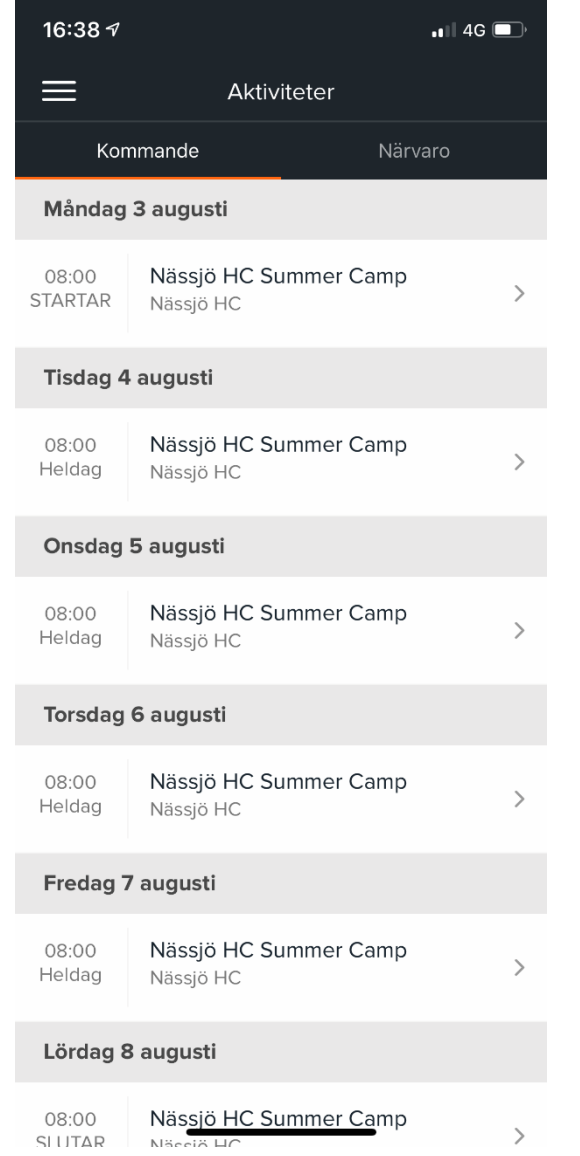

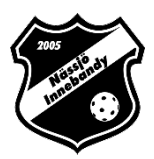

#### Närvaro:

Här kan lagadministratörerna rapportera närvaro och LOK-stöd.

Klicka bara på den aktiviteten ni vill rapportera.

Allt LOK-stöd skickas automatiskt till Idrott Online.

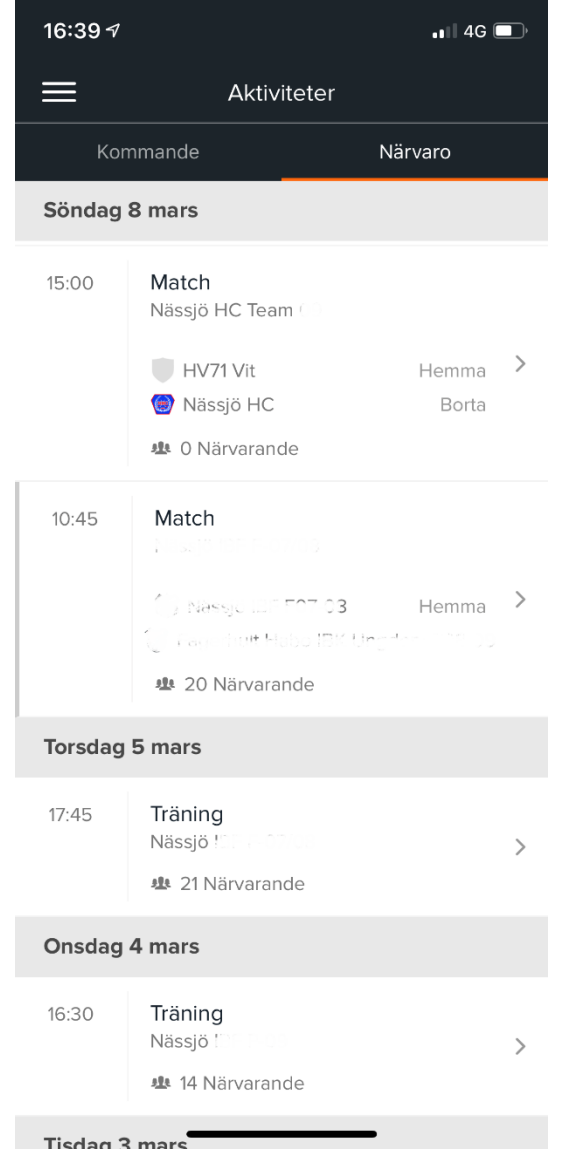

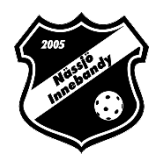

#### Rapportera:

Här markerar man vilka som varit närvarande under denna aktivitet.

Glöm inte ledarna längst ner.

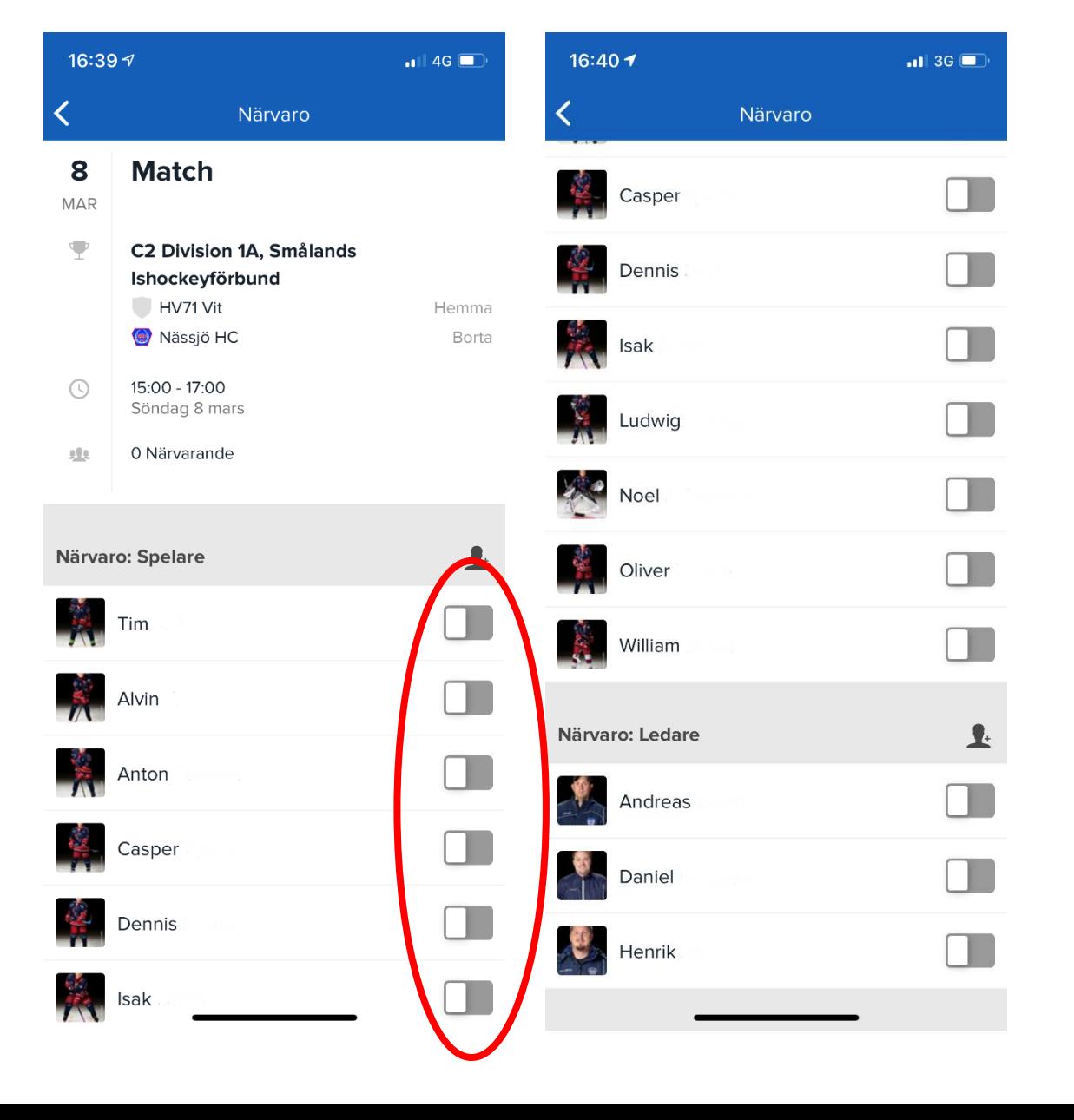

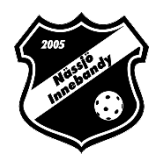

## Inlånad spelare/Ledare:

Tryck på ikonen som är markerad i bilden till höger

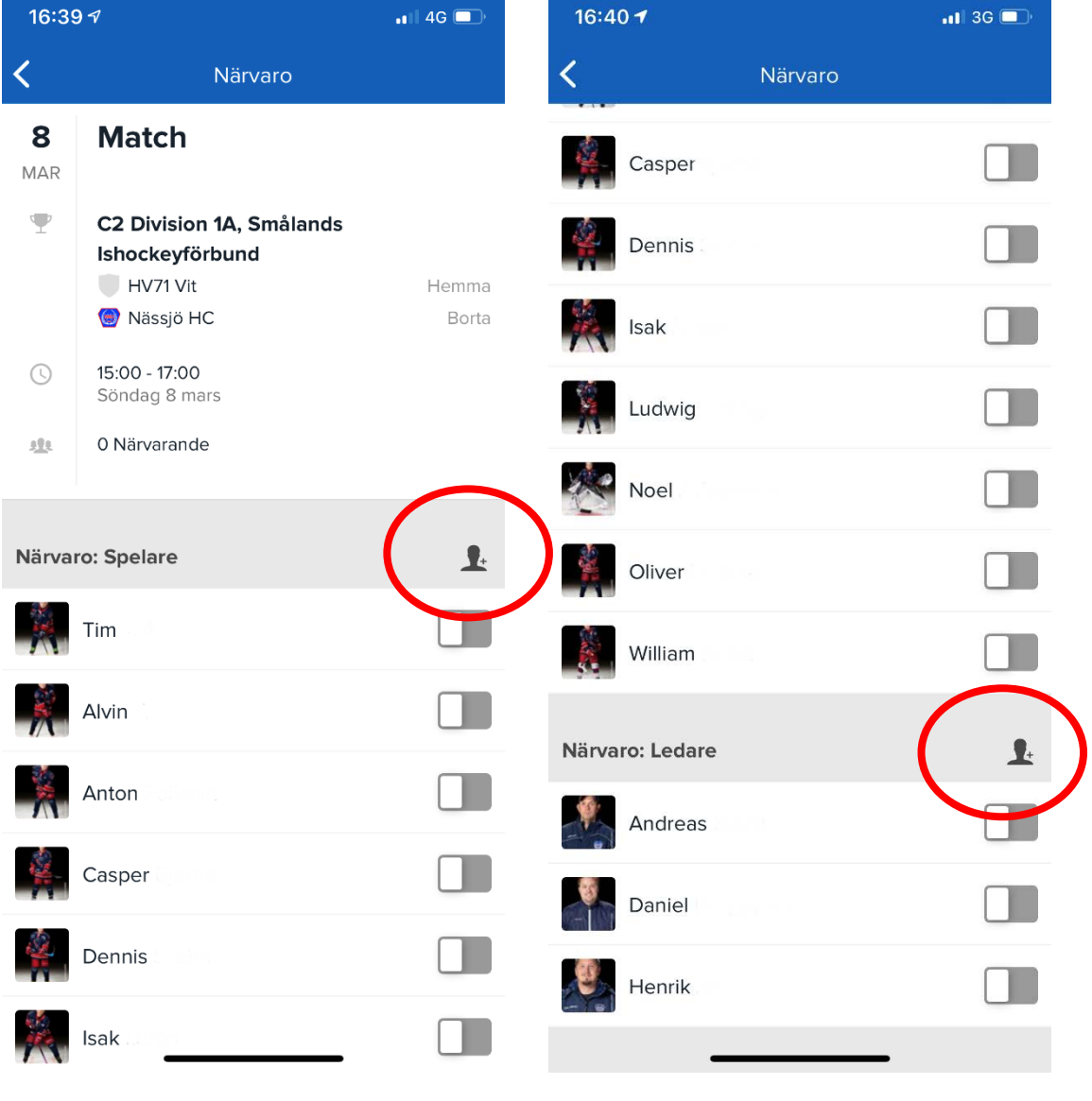

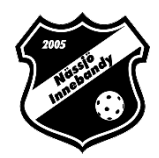

## Inlånad spelare/Ledare:

- Välj det lag ni har lånat en spelare/ledare ifrån.
- Markera spelaren
- Tryck på "Lägg till gäst"

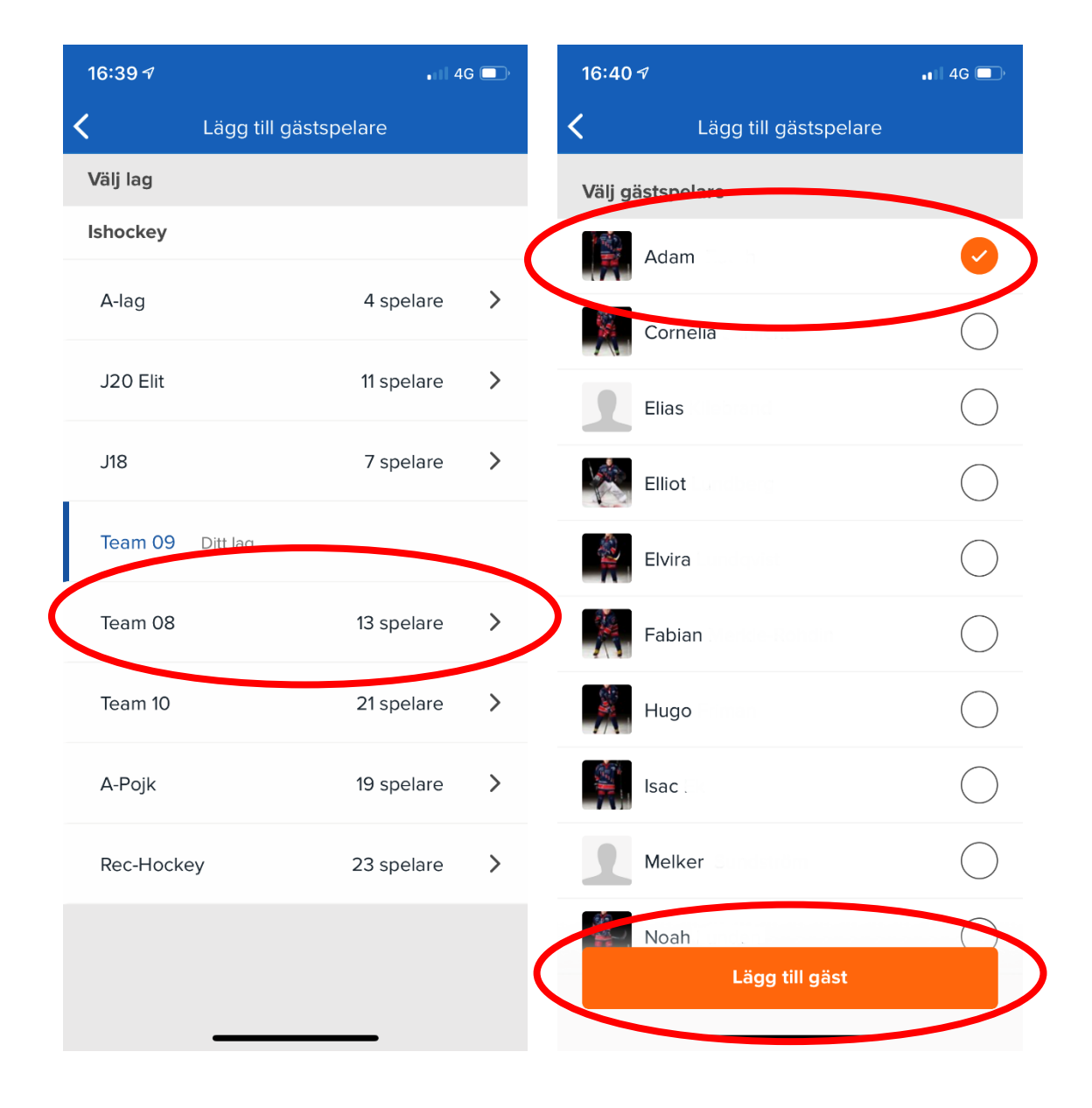

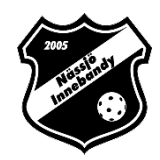

#### Kontaktbok:

Här finns kontaktuppgifter för medlemmar i lagen du är kopplad till.

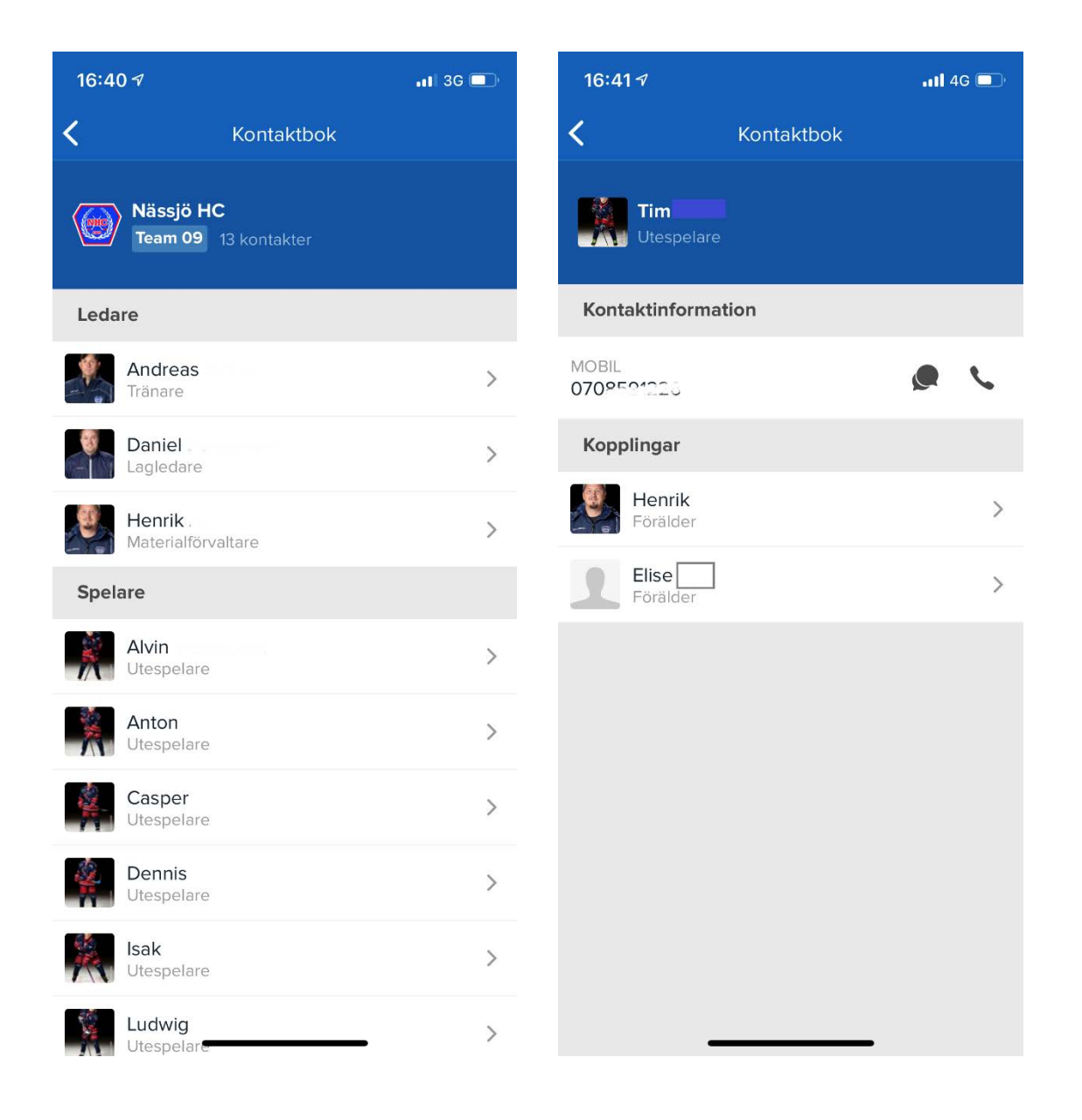

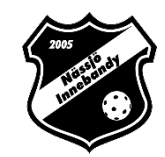

# Notiser

#### **Notisinställningar:**

#### **För dator:**

- Logga in på laget.se
- Klicka på ditt namn uppe till höger
- Välj "Mina uppgifter"
- Klicka på underfliken "Notisinställningar"
- Här kan du sedan redigera detta, glöm inte klicka "Spara"

#### **För app:**

- Logga in på laget.se appen
- Klicka på "Min profil"
- Gå vidare via "Mina uppgifter"
- Klicka på "Notisinställning" i den svarta vågräta menyn
- Klicka ur/i rutorna för notiser som du vill få ut
- "Spara"  $57$

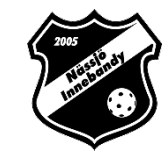

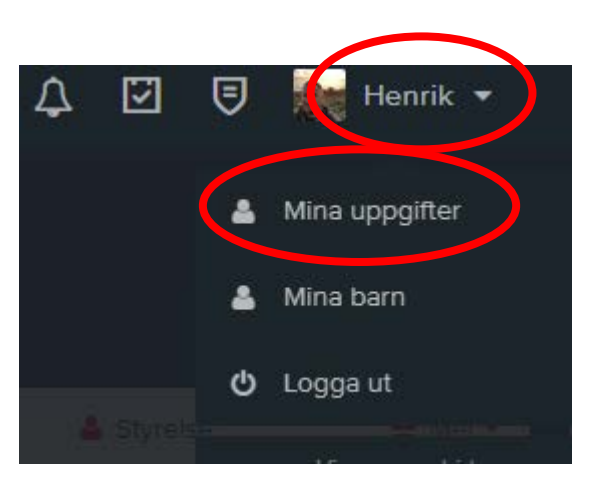

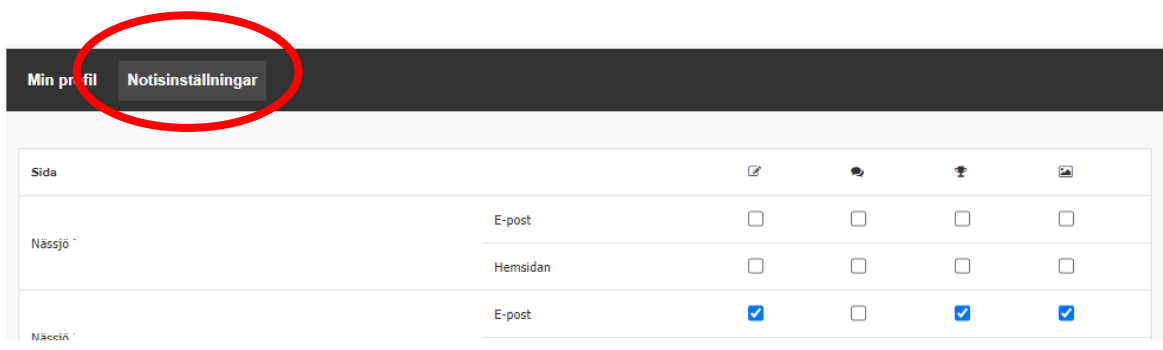

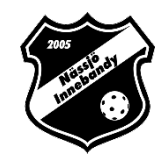

# Support

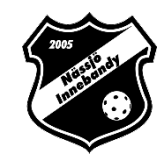

Behöver ni hjälp? Tveka inte att ta kontakt enligt nedan.

### **Kontaktperson i föreningen:**

Webbansvarig. Se under kontakter på hemsidan. https://[www.laget.se/NassjoIBF/Contact](https://www.laget.se/NassjoIBF/Contact)

**Guider/Support:** <https://laget.zendesk.com/hc/sv>

**Support Laget.se:** 019-15 44 00